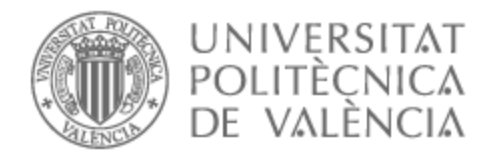

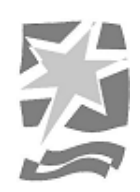

# UNIVERSITAT POLITÈCNICA DE VALÈNCIA

# Escuela Politécnica Superior de Gandia

# REGULACIÓN Y CONTROL DE BIOGÁS EN EDAR MEDIANTE SISTEMA DE CONTROL Y MONITORIZACIÓN DE SIEMENS

Trabajo Fin de Grado

Grado en Ingeniería de Sistemas de Telecomunicación, Sonido e Imagen

> AUTOR/A: Tissot Pose, Nicolás Julian Tutor/a: Pérez Pascual, Mª Asunción Cotutor/a externo: SERVER SERVER, RAUL CURSO ACADÉMICO: 2022/2023

# **Resumen**

El proyecto se aplica a la EDAR (Estación de depuración de aguas residuales) de la Albufera, situada en la localidad de Almusafes. Consiste en la automatización de un proceso para la mejora de la generación de biogás. Éste posee un elevado contenido en metano por lo que se utiliza como combustible para el motor de Cogeneración, el cual genera la energía eléctrica para abastecer el consumo de toda la planta EDAR.

Este proyecto se realizó en la empresa AUNER.SL y se desarrolló en febrero de 2023.

El proyecto consistió en el diseño de un cuadro eléctrico y su programación lógica de control.

El desarrollo del proyecto se realizó mediante TIA Portal V17 (Software de Siemens para programación del PLC y el HMI). En el proyecto se detallará todo el proceso: Planteamiento del proyecto, reuniones con el cliente, desarrollo de la primera idea, evolución del proyecto y final.

**Palabras Clave**: Tia Portal, KOP, SCL, EPlan, WinCC, Siemens, Control

# **Abstract**

The project applies to the Albufera WWTP (Wastewater Treatment Station), located in the town of Almusafes. It consists of automating a process to improve biogas generation. This contains a high methane content, which is why it is used as fuel for the Cogeneration engine, which generates electricity to supply the consumption of the entire WWTP plant.

This project was carried out in the company AUNER.SL and was developed in February 2023.

The project consisted of the design of an electrical panel and its logical control programming.

The development of the project will be carried out using TIA Portal V17 (Siemens Software for PLC and HMI programming). The project will detail the entire process: Project planning, meetings with the client, development of the first idea, project evolution and end of the project.

**Key Words**: Tia Portal, KOP, SCL, EPlan, WinCC, Siemens, Control

# ÍNDICE

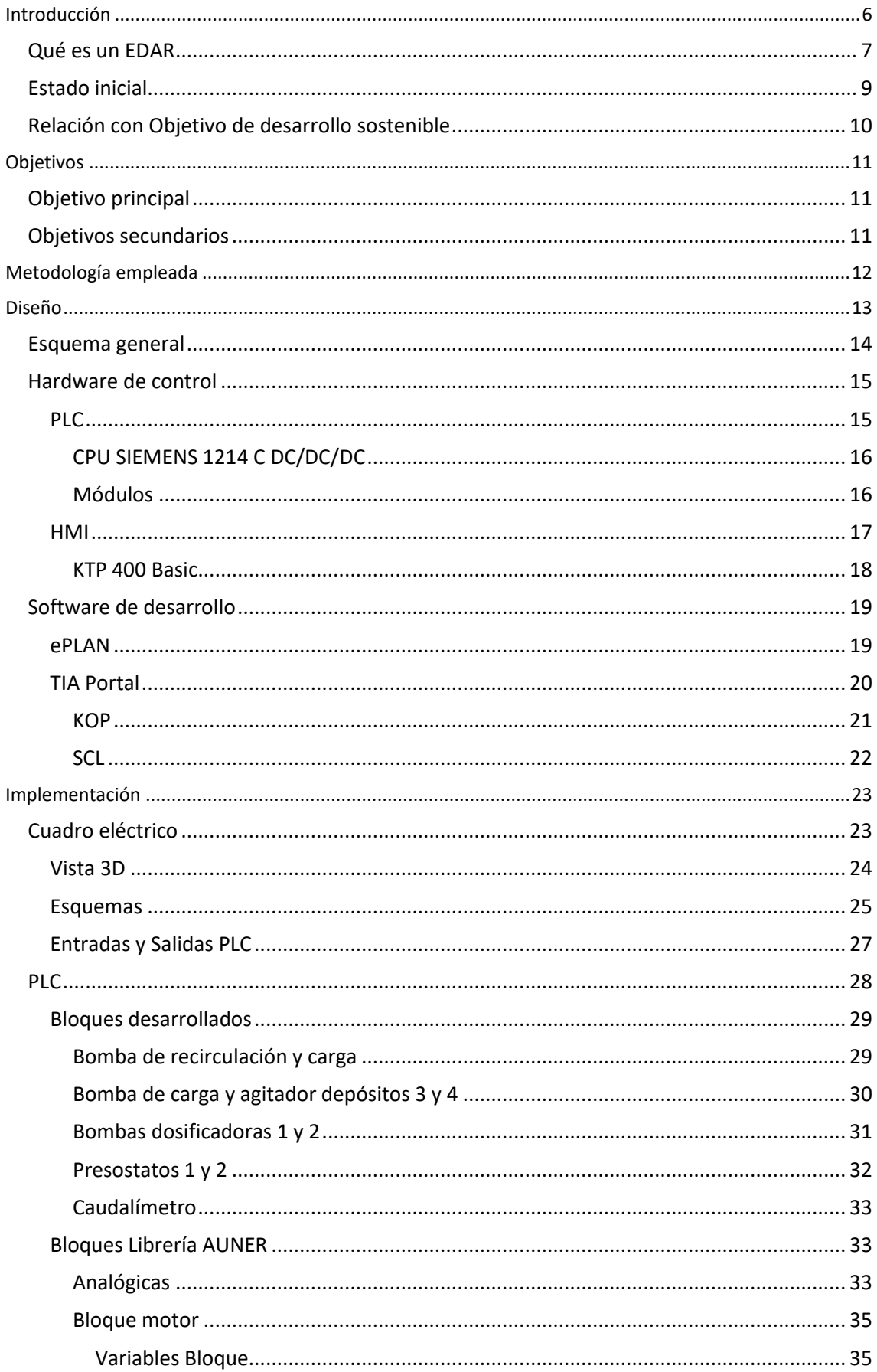

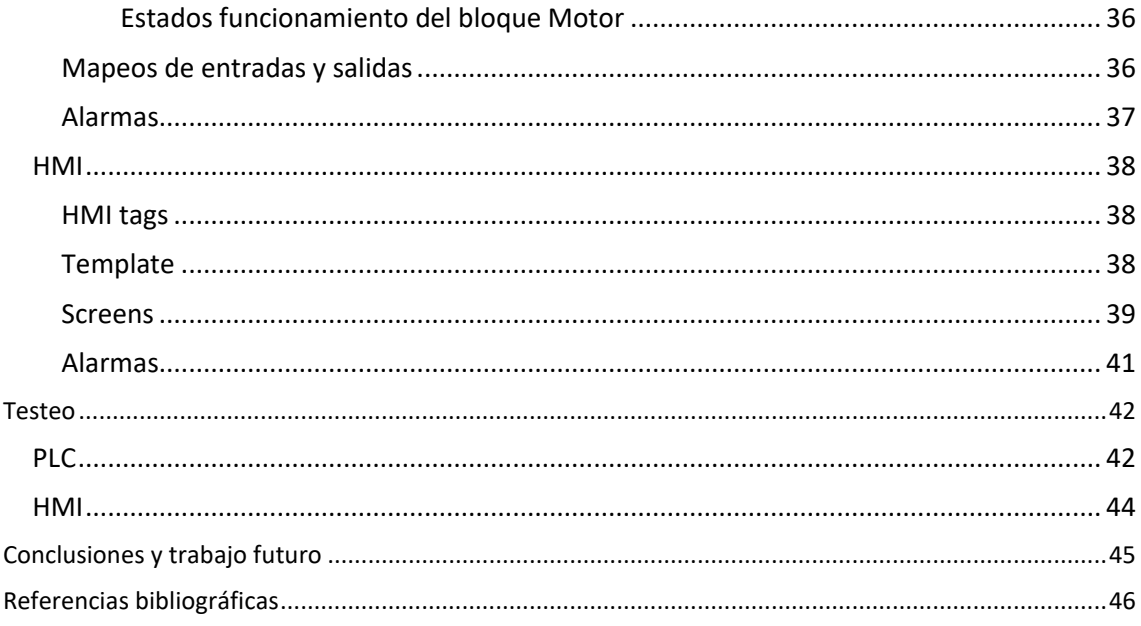

# Listado de figuras

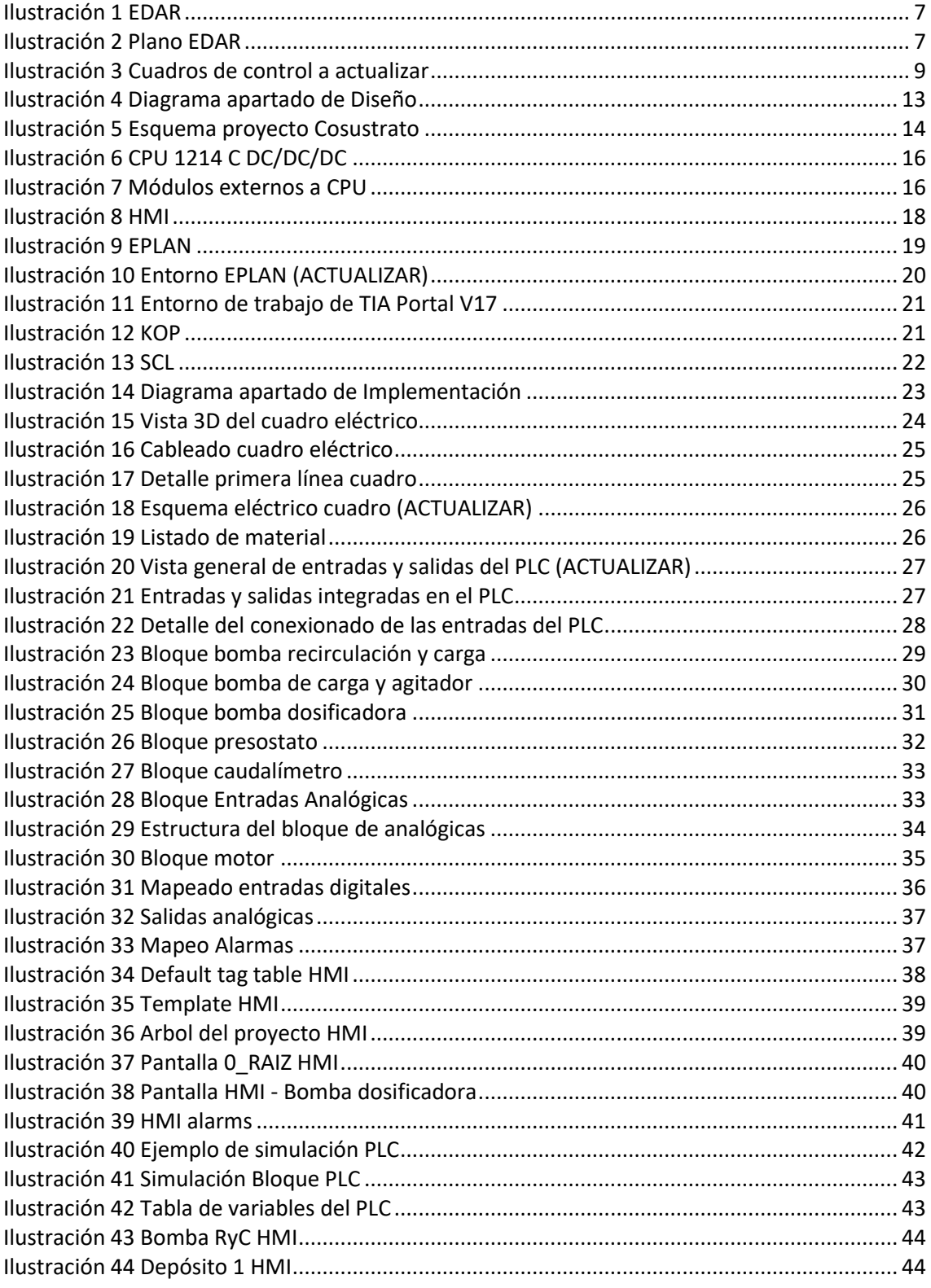

# Listado de acrónimos

HMI: Human-Machine Interface – Interfaz Humano-Máquina

PLC: Programmable Logic Controller – Controlador Lógico Programable

SCADA: Supervisory Control and Data Acquisition – Supervisión, Control y Adquisición de Datos

EDAR: Estación de Depuración de Aguas Residuales

FB: Bloques de Función es una subrutina que contiene una secuencia u operaciones.

FC: Bloque lógico sin memoria

SCL: (Structured Control Language) es un lenguaje de programación de alto nivel orientado a Pascal que posibilita una programación estructurada

KOP: Esquema de contatos, escalera o ladder. Es un lenguaje de Step 7 gráfico

LOG: Registro

Template: Pantalla base para el diseño de la interfaz de un HMI

I/O field: Objeto de visualización y entrada de parámetros en el HMI

# **Introducción**

<span id="page-6-0"></span>El proyecto se aplica a la EDAR (Estación de depuración de aguas residuales) de la Albufera, situada en la localidad de Almusafes. Consiste en la automatización de un proceso, para la mejora de la generación de biogás. Éste posee un elevado contenido en metano por lo que se utiliza como combustible para el motor de Cogeneración, el cual genera la energía eléctrica para abastecer el consumo de toda la planta EDAR.

Este proyecto se realizó en la empresa AUNER.SL y se ejecutó antes de finales de 2022. En la planta se controlan los siguientes equipos:

- 2 Bombas dosificadoras
- 1 Bomba de carga y recirculación para los depósitos 1 y 2
- 1 Bomba de carga de los depósitos 3 y 4
- 2 agitadores de los depósitos 3 y 4
- 2 Presostatos

También se incluye un equipo de visualización:

1 Caudalímetro

Estos equipos hacen referencia a dos sistemas:

- SISTEMA  $1$  Depósitos 1 y 2 con bomba de recirculación y carga y bomba dosificadora.
- SISTEMA 2 Depósitos 3 y 4 con bomba de carga, agitadores y bomba dosificadora.

En los siguientes apartados del documento, se detallará la función de cada equipo y el funcionamiento del sistema, así como su desarrollo. También se detallará el software empleado para el desarrollo del proyecto y el funcionamiento de cada parte del proceso y cómo se ha realizado la automatización para cumplir con las necesidades del cliente. Para el desarrollo del proyecto se ha empleado el siguiente Software:

- Tia Portal V17
- WinCC
- Eplan 2.8

A continuación, el proyecto comienza con una explicación de que es un EDAR, posteriormente se explica el Hardware empleado para el desarrollo del proyecto. Se continua con una explicación del Software empleado, cómo se ha implementado el proyecto y del funcionamiento del sistema. Finalmente se adjuntan los test y pruebas realizadas en la oficina, previas a la puesta en marcha.

La finalidad de este informe es reflejar todo lo necesario para realizar un proyecto, la solución obtenida en este caso y todos los procesos intermedios que ocurren durante su desarrollo. Se pretende dar una visión global de lo que engloba un proyecto y mostrar su proceso además de su resultado.

# <span id="page-7-0"></span>**Qué es un EDAR**

En este punto se detalla que es un EDAR para contextualizar el proyecto e indicar la función que cumple la planta y en qué parte de la misma se va a realizar la automatización. A continuación, en la figura 1 se anexa una fotografía de un EDAR.

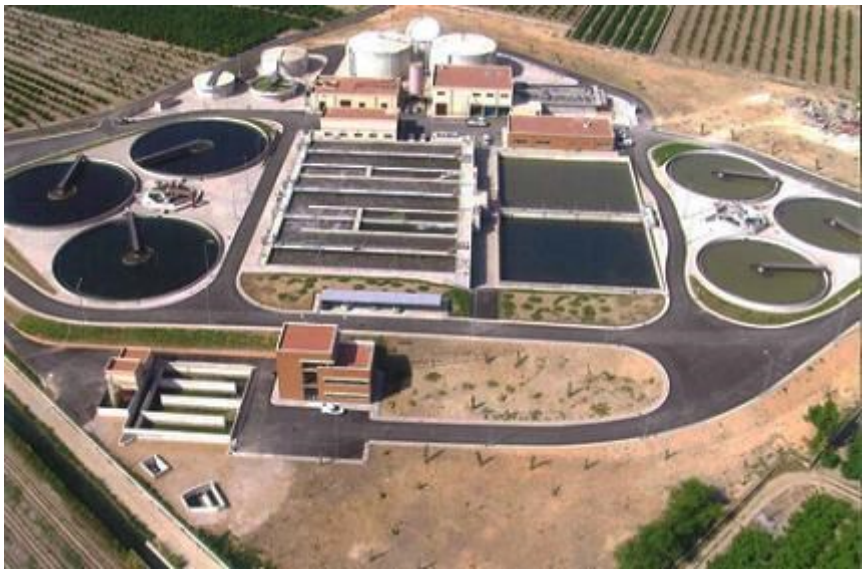

*Ilustración 1 EDAR Fuente: https://www.chj.es/es-es/medioambiente/albufera/Paginas/DepuracionintegraldelAlbuferaSur.aspx*

En el siguiente diagrama de la ilustración 2 se anexa todo lo que contiene el EDAR en el cual se va a realizar el proyecto, para ver qué partes tiene la planta y qué procesos realiza.

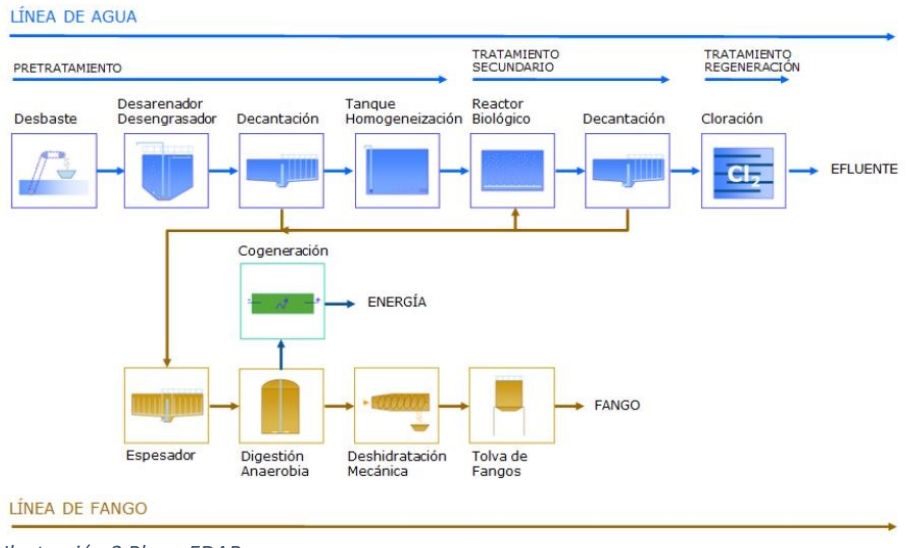

*Ilustración 2 Plano EDAR Fuente: https://www.epsar.gva.es/albufera-sur*

El diagrama de la ilustración 2 muestra la línea de agua y de fango de la planta, las cuales se detallan a continuación. En el diagrama se aprecian las partes que se van a controlar con el sistema implementado en este proyecto. La digestión anaeróbica y la cogeneración son los dos procesos involucrados en la automatización.

Un EDAR, también conocida como PTAR (Planta de tratamiento de aguas residuales), tiene como función principal conseguir agua efluente de mejor calidad que las aguas negras o mezcladas que recibe. En la planta, mediante tratamientos químicos, físicos o biotecnológicos se consigue mejorar la calidad del agua.

Estas plantas se ubican en las proximidades de las localidades para tratar el agua residual. En el caso de este proyecto, se encarga del tratamiento de las aguas residuales de las localidades de Almussafes, Benifayó, Alginet y Sollana desde el año 2005. La planta está preparada para depurar un caudal de 34.100 m<sup>3</sup>/día. La construcción del EDAR duró 7 años. Actualmente, lleva más de 7 millones de metros cúbicos tratados y sirve aproximadamente a 67.000 habitantes, habiendo evacuado 5,6 toneladas de fango. El destino de los lodos es de aplicación agrícola.

En la línea de agua se encuentran los siguientes procesos:

- Pretratamiento
- Tratamiento primario
- Tratamiento secundario
- Tratamiento de regeneración

En la línea de lodos se encuentra los siguientes procesos:

- Espesado
- Digestión
- **Deshidratación**

De todos los procesos que posee la planta, en este proyecto se va a profundizar en el proceso de Digestión. Posteriormente al espesado, ya sea por gravedad o flotación, se recoge el fango y se sitúa en depósitos donde se acumula a la espera, para introducirlo en el digestor. Para ello se cuenta con 4 depósitos con sus respectivas bombas de carga y dosificadoras. En dos depósitos se cuenta con una bomba para hacer la recirculación que es la misma que la de carga, y en los otros dos depósitos, se realiza mediante el uso de dos agitadores. El motivo por el cual se dispone de recirculadores o agitadores es para evitar que los fangos emitan olor. El fango se extrae de los depósitos utilizando las bombas dosificadoras y se envía al digestor. En el digestor se produce una reacción química utilizando bacterias. Gracias a esta reacción se produce el biogás, qué se extrae por las tuberías hasta el gasómetro.

El proceso de generar biogás en el digestor es un proceso lento y no lineal. Por ello es importante tener un buen control de la cantidad de fango que se suministra al digestor. Cuando el gasómetro detecta que la producción de gas excede el 90%, comenzará a quemar el gas sobrante en la antorcha, desperdiciando esta energía. Por ello es importante automatizar el proceso de generación de biogás. El objetivo será poder mantener la planta en funcionamiento mediante la cogeneración de biogás y las placas fotovoltaicas de las que dispone, para así evitar utilizar la red eléctrica. Para ello se debe ajustar y optimizar un diseño de control de los depósitos y del gasómetro.

Además del control del proceso, se debe diseñar el cuadro eléctrico para proporcionar un correcto funcionamiento y emitir las alarmas necesarias para asegurar la seguridad, tanto a nivel de programación como a nivel de protecciones eléctricas. En caso de que algún equipo falle o algún depósito esté fuera de nivel, el control generará las alarmas correspondientes.

## <span id="page-9-0"></span>**Estado inicial**

Este proyecto consiste en la automatización del proceso de generación de biogás, que actualmente se realiza de manera manual, mediante selectores y pulsadores. Las bombas dosificadoras actualmente se regulan mediante un potenciómetro según el nivel del gasómetro. Con este proyecto la regulación de las bombas dosificadoras se realizará de manera automática según el nivel del gasómetro y la pendiente del nivel.

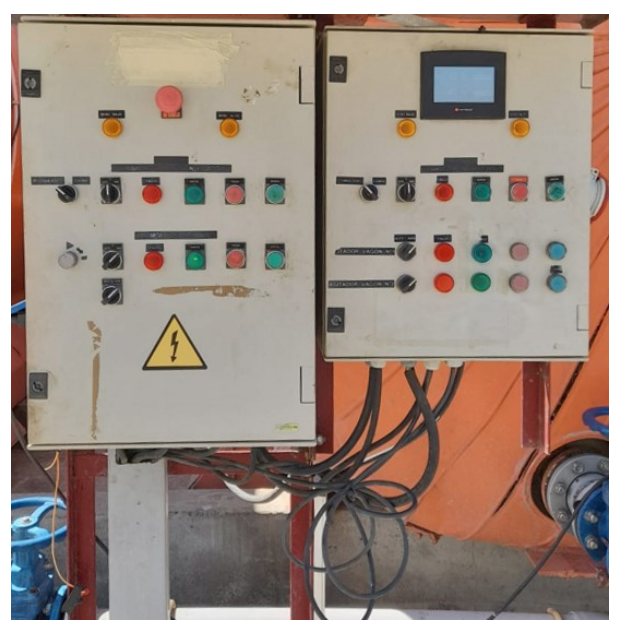

*Ilustración 3 Cuadros de control a actualizar Fuente: Imagen del proyecto, realizada por el equipo de Auner*

Con la automatización del proyecto lo que se consigue es optimizar la fabricación de biogás para aprovechar al máximo la cogeneración de la planta. De esta manera se evita realizar consumo de la red eléctrica y se aprovecha la energía renovable producida.

En la ilustración 3 se aprecian los cuadros de control actuales, donde se puede ver los selectores, pulsadores y potenciómetro. El display de la derecha es del control del variador del que dispone el cuadro para la bomba dosificadora.

El proyecto consiste en actualizar estos dos cuadros e implementar un PLC y un HMI para el control de la planta. Actualmente hay dos depósitos que están conectados a un digestor, con la actualización también se prevé la ampliación de la línea a cuatro depósitos. Se trata de duplicar el funcionamiento actual. Para ello se instalará un cuadro de 1000x1200 mm con una pantalla táctil para el control de la nueva planta. De esta manera se minimiza el uso de selectores y se realiza un sistema más sencillo e intuitivo para el control del operario, al igual que el uso de una pantalla nos permite mayor retroalimentación de la máquina, permitiendo recibir más información del proceso que está realizando, e informando si surge alguna avería.

## <span id="page-10-0"></span>**Relación con Objetivo de desarrollo sostenible**

El proyecto está directamente relacionado con los objetivos de desarrollo sostenible [5]. La producción de biogás es una energía renovable y este combustible se emplea para reducir el consumo de la red eléctrica de la planta, haciendo más eficiente y sostenible su consumo.

La finalidad de automatizar el proceso de generación de biogás, es lograr que la planta siempre disponga de combustible en el gasómetro para la cogeneración, evitando exceder el límite de carga del gasómetro, para evitar encender la antorcha y desperdiciar combustible. Con lo cual se busca la optimización de los recursos existentes. La planta también cuenta con una instalación fotovoltaica de 150kW la cual se aprovecha al 100%, cuando se necesita más potencia, se dispone de un motor de cogeneración alimentado con biogás. De esta manera se pretende que la planta no haga uso de la red eléctrica y se evita el encendido de la antorcha para quemar el biogás sobrante. Gracias a esto, se logra reducir otros tipos de energía no renovables como centrales nucleares o el gas natural.

En relación a los objetivos de desarrollo sostenible, este proyecto coincide directamente con el objetivo 7 de: Garantizar el acceso a una energía asequible, segura, sostenible y moderna [6]. El biogás es una energía sostenible, asequible y moderna ya que se trata de aprovechar los recursos de los que se dispone para la generación de este combustible.

De una manera no tan directa este proyecto también interviene en el objetivo de desarrollo sostenible de objetivo 6: Garantizar la disponibilidad de agua y su gestión sostenible y el saneamiento para todos [7], dado que en la planta se trata la limpieza y adecuación del agua con una gestión sostenible y el proceso de los fangos en los que interviene el proyecto permite el tratamiento de esos fangos extraídos de las aguas negras o mezclas.

Como hemos podido apreciar la pequeña planta de biogás de la que dispone el EDAR es un punto clave para la regeneración de energías dentro de una economía circular y permite dar una segunda oportunidad a los residuos y solventa problemas ambientales, generando energía limpia de origen renovable. El biogás a diferencia del gas natural es mucho menos contaminante y una energía renovable. El biogás contiene un elevado porcentaje de metano, aproximadamente un 50-70% y entre un 50-30% de CO2.

En conclusión, este proyecto además de una ampliación de la planta y actualización, también mantiene una importante relación con los objetivos de desarrollo sostenible, ya que permitirá la optimización de los recursos existentes para poder maximizar los beneficios de esta energía renovable. Como hemos podido comprobar contiene relación con más de un objetivo de desarrollo sostenible dado que se trata de una pieza clave en la planta del EDAR.

# **Objetivos**

<span id="page-11-0"></span>Los objetivos de este proyecto se dividen en dos grupos, objetivo principal y objetivo secundario. A continuación, se detallan los objetivos y se explica en que consiste cada uno.

### <span id="page-11-1"></span>**Objetivo principal**

Diseñar e implementar un sistema de control y monitorización, para el proceso de mejora de la generación de biogás.

### <span id="page-11-2"></span>**Objetivos secundarios**

- Comprender los fundamentos de la generación de biogás a partir de cosustrato y las necesidades de la planta para su desarrollo.
- Cubrir las necesidades del cliente y cumplir con sus objetivos.
- Implementar un programa usando el lenguaje de programación KOP.
- Utilizar las librerías de TIA Portal de AUNER para la programación del proyecto.
- Implementar un programa utilizando el lenguaje de programación de HMI en TIA Portal.
- Programar el PLC de manera estructurada y ordenada.
- Programar el HMI de manera sencilla e intuitiva para la interacción con el cliente y de manera totalmente parametrizable para realizar el ajuste a las necesidades de la planta.
- Diseñar los esquemas eléctricos en EPLAN.
- Implementar el sistema en la planta.

# **Metodología empleada**

<span id="page-12-0"></span>Para este proyecto, el cliente no tiene grandes nociones de automatismos ni de PLC, con lo cual se opta por diseñar un proyecto lo más parametrizable posible y escalable para poder acoplarlo a las necesidades que surjan en la planta.

El proyecto comienza con la recepción de un documento donde el cliente indica lo que tiene y las funciones que debe realizar cada equipo. Entonces se comienza a trabajar sobre ese documento y se va sintetizando toda la información facilitada por el cliente para realizar una lista con los requisitos del proyecto.

Se desarrolla el proyecto y aproximadamente al 60% del proceso, se le envía al cliente un detalle del funcionamiento, de la interfaz de usuario y de la programación.

La segunda fase, se inicia tras recibir los comentarios del cliente, donde nos responde con lo que ve correcto y lo que se debe repasar del proyecto. En este caso incluso indicó que había que incluir alguna máquina nueva y que era necesaria una ampliación del proyecto, que implicaba ampliar el hardware y rehacer los esquemas eléctricos. A partir de estas indicaciones, se avanza el proyecto con los nuevos parámetros y esta vez con el proyecto aproximadamente al 90%, ya con la programación finalizada y la pantalla de control (HMI) casi realizado, se le envía al cliente para valoración y aceptación.

Por último, en la tercera fase ya con el proyecto casi listo se valida que todo sea correcto con el cliente y se comentan posibles mejoras o necesidades que puedan surgir en la instalación. Una vez todo resuelto, el proyecto se termina al completo a la espera que la planta esté lista para la puesta en marcha.

Con este proceso se concluye la realización del proyecto y una vez realizada la puesta en marcha se realiza un testeo completo de la máquina para corroborar su correcto funcionamiento.

Para el desarrollo del proyecto se han realizado los esquemas eléctricos, la programación de PLC y la programación de la pantalla HMI de 4 pulgadas, que va en el cuadro de control. También se ha facilitado al cliente toda información necesaria sobre el funcionamiento de la máquina.

# **Diseño**

<span id="page-13-0"></span>Para la realización del diseño del proyecto se ha contactado con el cliente y mediante la documentación que ha facilitado y reuniones telefónicas se ha podido diseñar y dimensionar el proyecto. A continuación, en la ilustración 4 se muestra un esquema con todos los puntos que se van a detallar en este apartado.

Primero se va a mostrar un esquema general de la parte a automatizar y en los puntos qué interfiere este proyecto.

El segundo punto de diseño, es el hardware de desarrollo que se va a emplear, explicando qué partes de hardware hay principalmente en la automatización y las características principales de los equipos que se van a emplear.

En el tercer punto de este apartado se detalla el software de desarrollo empleado y las principales características de estos y la utilidad y valor que aportan en el desarrollo del proyecto.

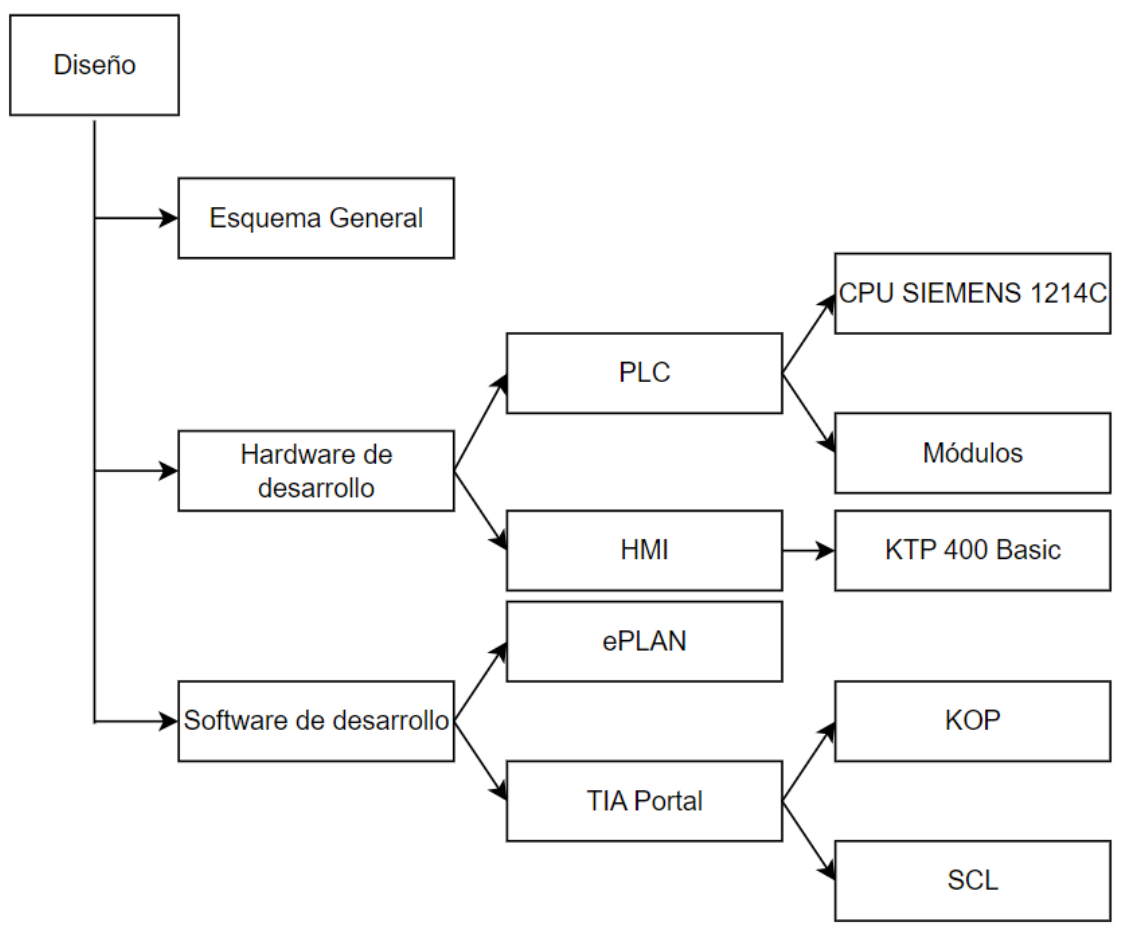

*Ilustración 4 Diagrama apartado de Diseño*

# <span id="page-14-0"></span>**Esquema general**

En la ilustración 5, se anexa el esquema general del proyecto realizado en la plataforma app.diagrams en la cual se pueden ver todos los equipos a controlar y el funcionamiento de la planta de cosustrato. Se encuentra todo el proceso desde los fangos hasta la cogeneración o antorcha, donde se utiliza el biogás. A la izquierda la línea nueva, con una bomba de carga y recirculación y una bomba dosificadora y a la derecha la línea inicial con una bomba de carga, dos agitadores y una bomba dosificadora.

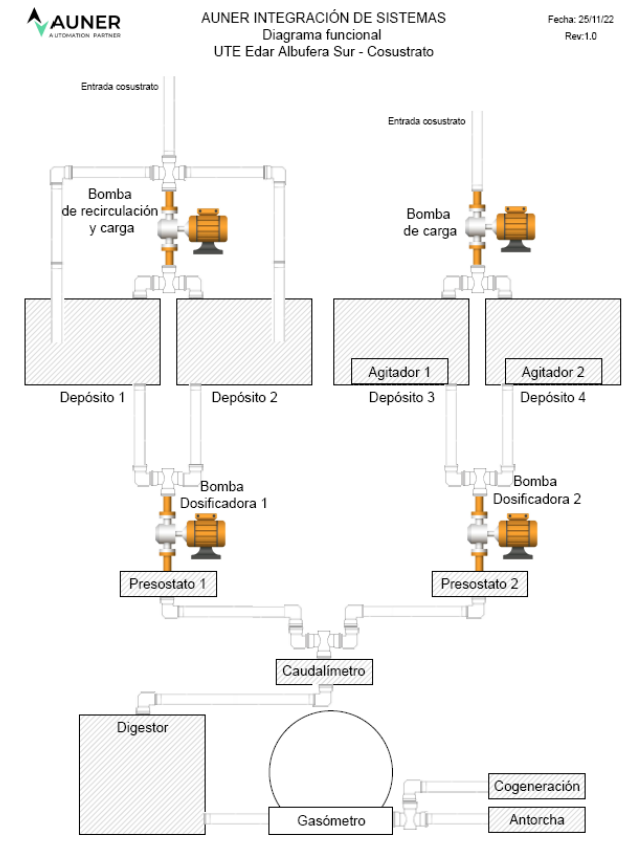

*Ilustración 5 Esquema proyecto Cosustrato*

Ambas líneas van a un digestor el cual se encarga de producir el biogás mediante una reacción con bacterias. Finalmente podemos ver como el gas es almacenado en un gasómetro y utilizado por la cogeneración de la planta. En caso de que se produjera más gas del que puede almacenar el gasómetro, este se quemaría mediante el empleo de la antorcha de seguridad. El proceso de generación de biogás es lento y en caso de querer parar de generar este conlleva un retardo, el proceso no se puede detener, con lo cual si se produce de más, este se debe quemar en la antorcha.

Además, podemos ver que hay un caudalímetro y dos presostatos. El caudalímetro es un elemento de información, los datos que facilita es para tener una cuantificación de los fangos que pasan por este sistema. En cambio, los dos presostatos están para que en caso de que se atasque alguna bomba y suba la presión en las tuberías, este detenga la bomba en cuestión y pasado un tiempo de consigna vuelva a encender la bomba para tratar de desatascarlo a base de golpes de presión. En caso de que este sistema falle más de N veces en X segundos deberá de hacer entrar la bomba en fallo y alertar con una alarma del problema para que puedan solventarlo los operarios.

## <span id="page-15-0"></span>**Hardware de control**

En este apartado se detalla toda la información respecto qué hardware se ha empleado. Se realizará primero una breve introducción de qué equipos se han empleado y posteriormente se van a detallar sus características y especificaciones concretas.

### <span id="page-15-1"></span>**PLC**

El equipo más importante de la instalación es el PLC (Controlador Lógico Programable), es el encargado del sistema de control, el cual va a ejecutar las órdenes correspondientes en la planta según su programación. El PLC es un ordenador que se utiliza para la automatización industrial, el cual se encarga de gestionar procesos electromecánicos, electro-neumáticos y electrohidráulicos. Respecto un ordenador convencional, un PLC destaca por su robustez, inmunidad al ruido eléctrico y a su diseño para múltiples señales de entrada y de salida.

En un PLC es importante tener en cuenta su CPU, memoria, las entradas/salidas que incorpora o la cantidad de módulos que se pueden añadir y su programación. Estos son los parámetros más importantes a tener en cuenta a la hora de seleccionar un PLC para una instalación, con lo cual se debe de dimensionar el PLC al proyecto para el cual se vaya a implementar.

Los PLC nacen en la década de los 60 por el afán de automatizar procesos industriales repetitivos de las fábricas, mediante el uso de dispositivos electrónicos que aliviaran la carga de trabajo. De esta manera los profesionales pasaron de realizar las tareas a solo supervisarlas. Hoy en día la supervisión se puede realizar con Visión Artificial y la ayuda de DEEP LEARNING para que la Visión Artificial tenga capacidad de aprendizaje y decisión.

Los PLCs iniciales poseían características sencillas, pero con una gran vida útil. La principal funcionalidad era hacer tareas repetitivas, pero de manera que el PLC fuera un equipo robusto y pudiera funcionar todo el año sin interrupciones. En los años 80 se les incorporó microprocesadores y estos permitían la comunicación entre distintos equipos, los PLCs están en constante desarrollo y con el paso del tiempo cada vez poseen más funcionalidades.

Existen varios tipos de PLC según su formato e integración:

- Tipo compacto: PLCs para equipos sencillos con tamaño reducido, está todo incorporado, la alimentación, la CPU, las entradas y salidas.
- Tipo modular: Permiten mayor flexibilidad, son más caros que los compactos, pero otorgan mayor potencia, adaptabilidad y escalabilidad al utilizarlos. El programa para su desarrollo suele tener mayor complejidad, tienen mayor capacidad de memoria y operatividad.
- Montaje en Rack: Los PLCs que se incorporan en rack poseen las mismas funcionalidades que uno modular, pero con la ventaja de que el PLC se instala dentro de un rack y ya está preparado para tal fin. Esto se realiza en instalación con elevada complejidad donde se necesita de un armario de PLCs para el control.
- PLC con HMI incorporado: Varios diseñadores de máquinas emplean estos PLCs ya que permiten el control de la máquina y la pantalla de supervisión va integrada en el mismo equipo, con lo cual se abaratan los costes y reduce el espacio necesario para su integración.

#### <span id="page-16-0"></span>*CPU SIEMENS 1214 C DC/DC/DC*

La CPU seleccionada para el proyecto es una CPU de SIEMENS de la familia 1214 la cual posee un tamaño compacto y algunas entradas y salidas, ideal para proyectos pequeños o medianos en los cuales no se necesita de gran potencia de control, pero con la cual permite añadir módulos adicionales en caso de necesidad. Al tratarse de una CPU compacta se instala sobre el carril DIN del cuadro eléctrico como si se tratara de una protección eléctrica.

La CPU incluye 14 entradas digitales, 10 salidas digitales. La alimentación de la fuente se va a realizar mediante una fuente de alimentación externa de Siemens a 24V aunque estos módulos se pueden alimentar entre 20,4V a 28,8V en continua. En la ilustración 6 podemos apreciar la forma de esta CPU y sus conexiones.

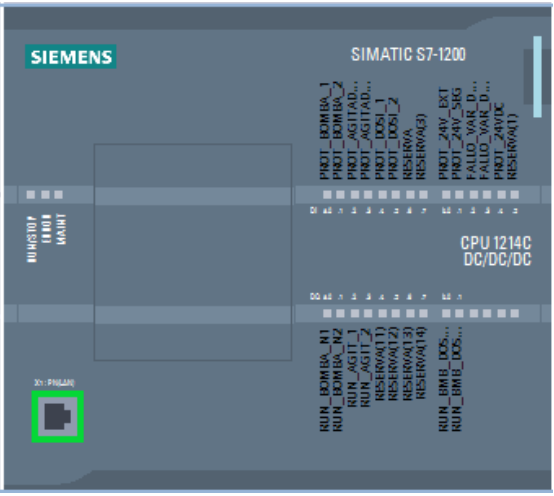

*Ilustración 6 CPU 1214 C DC/DC/DC*

#### <span id="page-16-1"></span>*Módulos*

Una vez explicada la CPU se detallan los módulos adicionales añadidos a la CPU para la realización de este proyecto dado que no es suficiente con las entradas y salidas que lleva incorporadas. En concreto se añaden 3 módulos para la realización del proyecto. A continuación, se detalla las conexiones de cada uno. Indicar que todos los módulos que se han añadido son de la familia 1200 para ser compatibles con la CPU 1214C.

En la instalación hay un módulo SM1221 con referencia 6ES7221-1BH32-0XB0 de 16 entradas digitales y otros dos módulos SM1234 AI/AQ con referencia 6ES7234-4HE32-0XB0 de 4 entradas analógicas y 2 salidas analógicas de funcionamiento 4-20 mA. En la ilustración 7 podemos apreciar los módulos añadidos a la CPU.

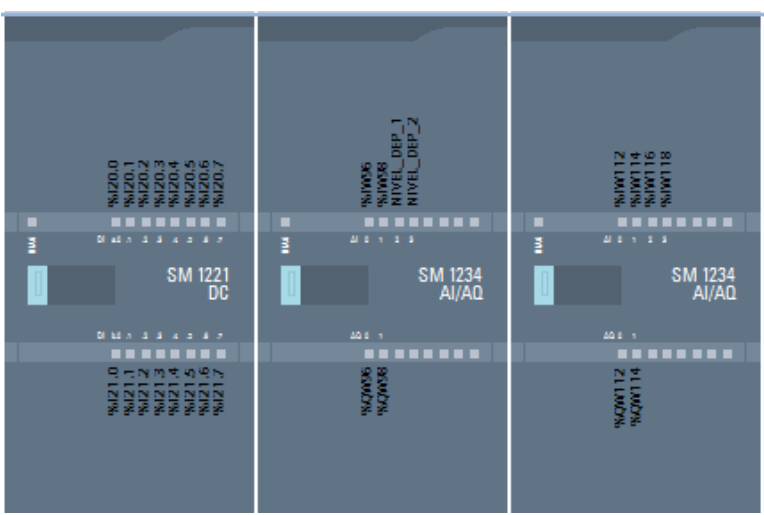

*Ilustración 7 Módulos externos a CPU*

#### <span id="page-17-0"></span>**HMI**

Para adaptarse a las tareas de los operarios que pueden cambiar con el tiempo y con la evolución de los sistemas de control en entorno industrial, surgen los HMI. Son pantallas que ofrecen flexibilidad y usabilidad en los controles para gestionar máquinas complejas, a la par de la robustez y seguridad, para su uso en entornos industriales. Permiten una comunicación fácil y fluida entre el operario y la máquina, asi como la obtención de datos de los equipos o la instalación. Los HMI permiten visualizar los datos en tiempo real y al usuario controlar la máquina con una interfaz gráfica.

Hoy en día un HMI ya no es un Display en una máquina. Con los avances actuales un HMI puede presentar distintas formas. Se puede tratar de un Display en un cuadro de una máquina, como eran inicialmente o puede ser un portal Web para acceder con un ordenador o un dispositivo móvil o incluso puede ser una Tablet con un programa para tal fin. Pese tomar distintas formas, continúa realizando la misma función: permitir a los usuarios visualizar los datos de la máquina y controlarla.

Un HMI permite diversas funciones: La visualización de un proceso, el control de una cinta, el control de un hidráulico, visualizar un sensor, lectura de un equipo mediante MODBUS e infinidad de usos más. Con el paso del tiempo se desarrollan más funciones, con la ventaja de que no solo es visualización sino también permite introducir o cambiar valores en las máquinas.

Los HMI están presentes en muchos sectores: Automóviles, alimentación, medicina, agua, industrias, edificios, transporte… Con el paso del tiempo están en más sectores y como se ha comentado antes están presentes de distintas maneras. El mundo conjunto los avances tecnológicos van hacia la automatización de todos los procesos repetitivos, con lo cual cada vez se verán más HMI. Al automatizar un proceso o máquina un HMI es lo más flexible.

Las ventajas que aporta el uso de un HMI se pueden enumerar en los siguientes puntos:

- Mayor visibilidad: un HMI permite ver el estado de una planta entera o de una línea lo cual posibilita detectar alertas con mayor rapidez y un control general desde un único punto.
- Eficiencia mejorada: Dado que permite visualizar en tiempo real lo que ocurre en la producción, permite ajustarla al instante a las nuevas necesidades que puedan surgir. Por ejemplo, un cambio de tinta puede afectar al color de una impresora de etiquetas y con un HMI, podríamos modificar el valor de impresión, para ajustar nuevamente el color. Todo ello sin parar la producción y de manera sencilla.
- Menos periodos de inactividad: Gracias a los HMI se pueden detectar las alertas y responder a ellas con mayor rapidez y puede ayudar a llevar un control de prevención mediante alertas de mantenimiento.
- Usabilidad mejorada: Permiten la visualización de los datos de una manera sencilla y el control de los equipos. Pueden presentar los datos en gráficos, tablas, etc… Para permitir una mayor facilidad de comprensión de los datos.
- Sistema unificado: Al implementar pantallas permite navegar entre distintas máquinas y unificar la misma pantalla en distintos puntos de la planta para su control o conectar la pantalla al Wifi de la empresa y visualizarla desde diversos dispositivos móviles.

#### <span id="page-18-0"></span>*KTP 400 Basic*

El HMI del proyecto de Cosustrato se implementa mediante un HMI Siemens, en concreto el modelo KTP 400 Basic. Se trata de una pantalla de 4 pulgadas que se encargara del control de la línea de Cosustrato. Pese su tamaño reducido permite una gran versatilidad y flexibilidad para el control de la línea. En este caso la planta cuenta con un SCADA el cual controla todos los procesos y en este punto se ha decidido añadir una pantalla pequeña en el cuadro de control de la línea para tener control y acceso rápido a lo que ocurre en este proceso.

A continuación, se detallan las especificaciones más importantes de este HMI:

- Referencia: 6AV2123-2DB03-0AX0
- Display: 4" TFT 65536 colores
- Interfaz: Profinet
- Configurable con WinCC

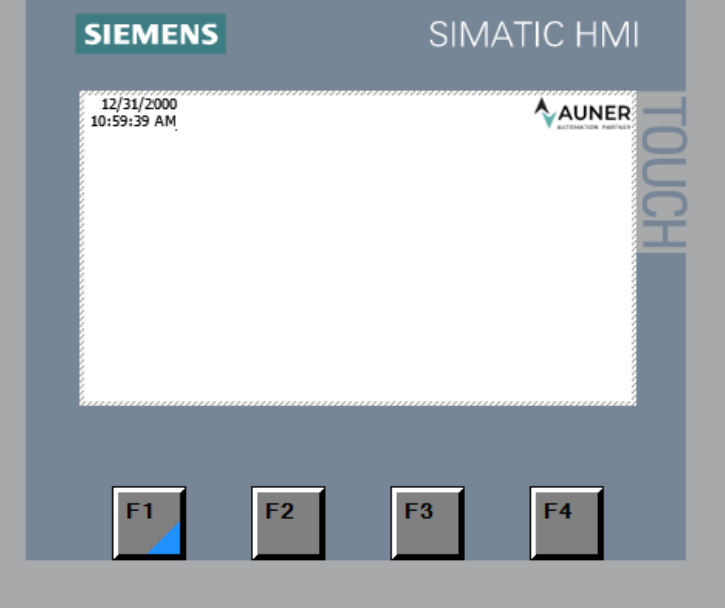

*Ilustración 8 HMI*

En la ilustración 8, podemos apreciar la apariencia del HMI que se va a emplear. Como podemos apreciar en la parte inferior pose 4 botones de acceso rápido, estos son como accesos directo o botones de configuración, según como se programe en WinCC.

Este HMI es el más básico de la gama de Siemens, pero para este proyecto es suficiente. Hay HMI de 7", 10" ,12" o 16" de las gamas basic, confort o Unify que son los últimos que han salido con conexión a internet y servidor web.

Con la oferta que dispone siemens hoy en día hay pantallas para todos los usos y capaces de adaptarse según las necesidades del cliente o del proyecto. Además, si se usa un PLC Siemens que pueda programarse con TIA Portal, el programa es capaz de englobar tanto la programación del PLC como del HMI unificando todo en un mismo entorno.

## <span id="page-19-0"></span>**Software de desarrollo**

En este apartado se va a detallar toda la parte de software especifica empleada para el desarrollo del proyecto. A continuación, se va a detallar y explicar las principales funcionalidades de los programas que intervienen en el proyecto.

Por una parte, está Eplan que es el software empleado para el diseño del cuadro y del esquema eléctrico y también se usa TIA Portal, el cual es el encargado de la programación del PLC y del diseño de la pantalla HMI. Siemens engloba tanto la programación del PLC como del HMI dentro del mismo programa, pero se deben añadir las extensiones pertinentes para que este funcione de manera adecuada.

#### <span id="page-19-1"></span>**ePLAN**

ePLAN es un programa que permite la realización de cuadros eléctricos y esquemas que se emplea para diseñar y organizar los cuadros eléctricos, pero su futuro desarrollo. Es un programa específico de Ingeniería Eléctrica asistido por ordenador (conocido como un CAE). La finalidad del programa es simplificar la tarea de realizar cuadros eléctricos y hacerlos de manera eficiente. Con Eplan además de realizar el diseño del cuadro, también permite realizar listado de materiales, listado de entradas y salidas del PLC o resumen de borneros o conexiones. Con lo cual es capaz de resumir y englobar toda la parte eléctrica de un proyecto en un mismo software.

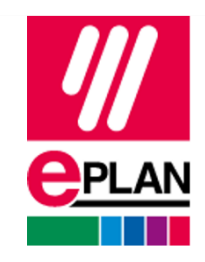

*Ilustración 9 EPLAN Fuente:<https://www.eplan.es/>*

El problema es que, al ser un software tan completo, lo hace que tenga cierta complejidad su uso, con lo cual es importante saber usar bien el programa para poder aprovechar todas sus ventajas.

En concreto para este proyecto el esquema eléctrico se desarrolla sobre el programa Eplan Pro Panel 2.9. En esta versión ya se permite realizar renderizados 3D de los cuadros eléctricos, con esta nueva funcionalidad permite hacer representaciones realistas y escaladas de las diferentes estructuras. También permite identificar errores mediante los procesos de revisión automática. El esquema se convierte en el proceso principal del proyecto eléctrico, en él está la lista de compra de materiales, montaje de estructuras, gestión de versiones, impresión de etiquetas, etc. Hoy en día es uno de los softwares de diseño de cuadros eléctricos más completo y optimizado existente.

A continuación, en la ilustración 10 se anexa una captura de la interfaz gráfica de ePLAN. En ella se puede apreciar a la izquierda el menú de navegación, en la parte central, se encuentra el diseño 3D del cuadro y a la derecha el esquema unifilar del proyecto y en la parte de abajo el elemento que estamos seleccionando.

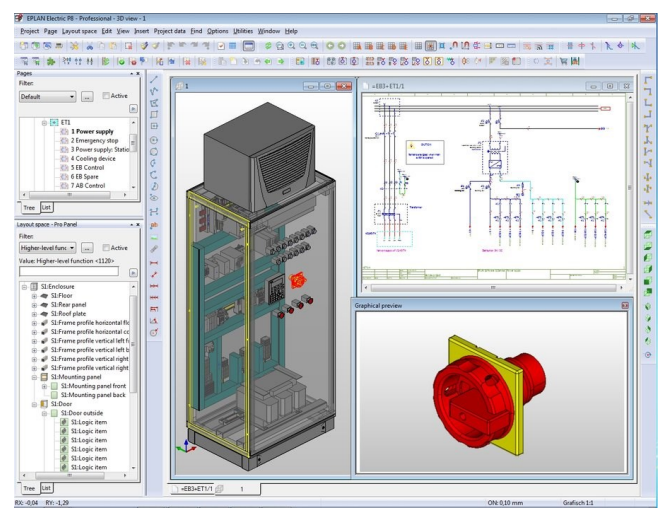

*Ilustración 10 Entorno EPLAN Fuente: [https://www.revista-fabricacion.com/news/1624-con-eplan-pro-panel,-la](https://www.revista-fabricacion.com/news/1624-con-eplan-pro-panel,-la-plataforma-eplan-se-vuelve-3d)[plataforma-eplan-se-vuelve-3d](https://www.revista-fabricacion.com/news/1624-con-eplan-pro-panel,-la-plataforma-eplan-se-vuelve-3d)*

### <span id="page-20-0"></span>**TIA Portal**

Es el software encargado de la programación de los equipos de Siemens tanto PLC como HMI. TIA Portal ofrece la posibilidad de albergar distintas aplicaciones de software en un mismo interfaz. Esto facilita enormemente el aprendizaje, la interconexión y la operación. En un mismo entorno se engloban todos los equipos. Inclusive alberga PLCSim para poder hacer simulaciones del programa y corroborar el funcionamiento del programa.

TIA Portal es la evolución de lo que era STEP7, antes de que Siemens englobara todo en una misma plataforma, la programación se realizaba con varios programas, como por ejemplo WINCC ADVANCE para los HMI, STEP7 para programar los PLCs, NetPro para las conexiones de los equipos, HW Config para controlar el Hardware de los equipos. Dada la cantidad de programas que se utilizan para la programación de los equipos Siemens realizo TIA Portal para poder englobar todos estos programas dentro de una misma interfaz. De tal manera que ahora al instalar TIA Portal, debes añadir los programas que necesites dentro de este para poder realizar las tareas necesarias.

En TIA Portal, se puede realizar el programa, tanto del PLC como del HMI, compilarlos, simular, cargar el Hardware y Software del PLC… Además, en caso de que una máquina ya esté en marcha, con TIA Portal puedes conectarte al PLC y ver su estado, el listado de errores, acceder online al PLC, para ver cómo se está ejecutando e incluso comparar el programa que tiene cargado el PLC, con uno que tengas en el ordenador para ver las diferencias.

Hoy en día para programar los equipos de Siemens se emplean 2 lenguajes principalmente que son KOP y SCL. Ahora con la aparición de las pantallas Unify que contienen servidor Web para acceder desde internet al HMI también está apareciendo el uso del lenguaje Java Script pero solo para las pantallas. De igual manera esto se encuentra en desarrollo y aun son limitadas sus funciones.

#### REGULACIÓN Y CONTROL DE BIOGÁS EN EDAR MEDIANTE SISTEMA DE CONTROL Y MONITORIZACIÓN DE SIEMENS

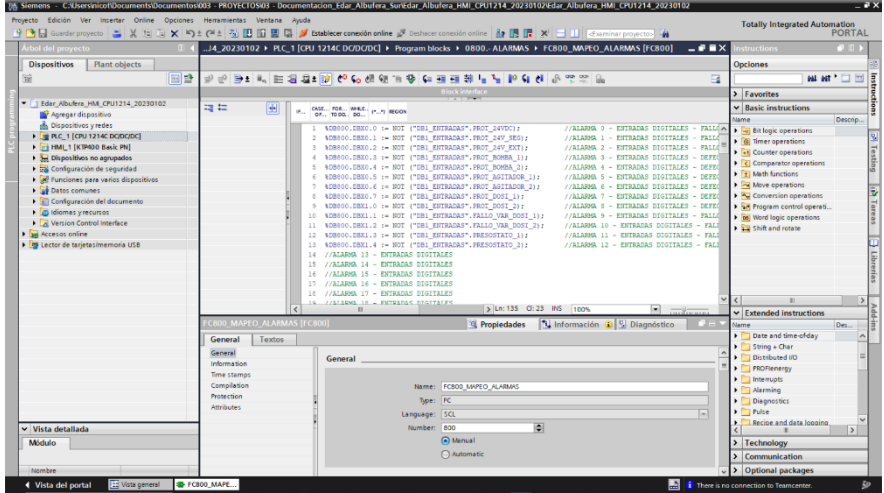

*Ilustración 11 Entorno de trabajo de TIA Portal V17*

En la ilustración 11 podemos apreciar el entorno de trabajo principal de TIA Portal, en él se va a programar el PLC y HMI del proyecto. De esta manera se puede tener todo el proyecto en un mismo entorno. A la izquierda tenemos el menú de navegación y las distintas carpetas que componen el proyecto. En la parte central está lo que se está modificando del proyecto (en este caso el mapeo de alarmas). A la derecha están todos los recursos que se pueden emplear, como bloques programados, funciones básicas o también se pueden volcar librerías para programar de una manera más rápida. En este proyecto por ejemplo se utiliza la librería de AUNER de la cual emplearemos el bloque motor, el mapeo de entradas y salidas analógicas.

Además de la programación las simulaciones también se realizan desde este entorno, al igual que la carga y descarga de programas a los equipos y la conexión online. Este software está diseñado para tenerlo todo englobado en un mismo entorno.

A continuación, se va a detallar un poco las ventajas de cada lenguaje y explicar el motivo por el cual se emplean ambos lenguajes de programación en un mismo proyecto.

### <span id="page-21-0"></span>*KOP*

El lenguaje KOP es un lenguaje gráfico de esquema de contacto, escalera o ladder. Es un lenguaje de Step 7 gráfico y probablemente el más extendido en todos los lenguajes de programación y por tanto el más similar a otros.

Es un lenguaje proveniente de la industria eléctrica y técnicos eléctricos. Es la representación del cableado que se debería realizar si se quisiera hacer el mismo programa que realizas con el PLC.

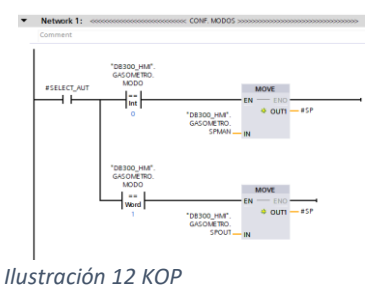

En la ilustración 12 se anexa un fragmento del lenguaje donde se puede apreciar cómo es un lenguaje gráfico y cableado. Es muy práctico para programar procesos secuenciales como máquinas o líneas de producción.

#### <span id="page-22-0"></span>*SCL*

Es un lenguaje textual a diferencia de KOP que era un lenguaje de programación gráfico de esquema de contacto. SCL se utiliza conjuntamente KOP para la realización de proyectos ya que cada uno tiene unas ventajas.

SCL al tratarse de un lenguaje de texto es muy útil para realizar tareas repetitivas y sencillas. Por ejemplo, en el proyecto el lenguaje SCL se emplea realizar el mapeo de señales y para las alarmas, ya que con SCL es muy fácil replicar entradas o alarmas y permite ordenar los datos de manera rápida. Mientras que en KOP estos datos ocuparían muchísimo más espacio y sería más tedioso de realizar.

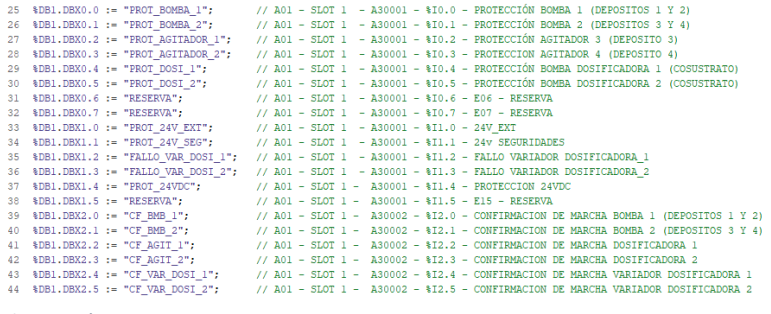

*Ilustración 13 SCL*

En la ilustración 13 se puede ver un fragmento del mapeo de entradas digitales realizado en SCL. Este recorte de código es concretamente de un fragmento del código realizado para este proyecto.

# **Implementación**

<span id="page-23-0"></span>En este apartado se va a detallar todo el desarrollo del proyecto y cómo se ha llevado a cabo. En la ilustración 14 se puede apreciar mediante el diagrama de bloques todos los apartados que componen este punto.

Primero se explica el Cuadro eléctrico y se muestra el uso de ePLAN y como se ha desarrollado el proyecto de manera general. Luego se explica el PLC, se muestra todas las partes que componen el proyecto y las partes más importantes del proyecto desarrollado sobre la herramienta TIA Portal V17. Por último, se explica cómo se ha implementado el HMI y las partes más importantes que componen el proyecto del HMI.

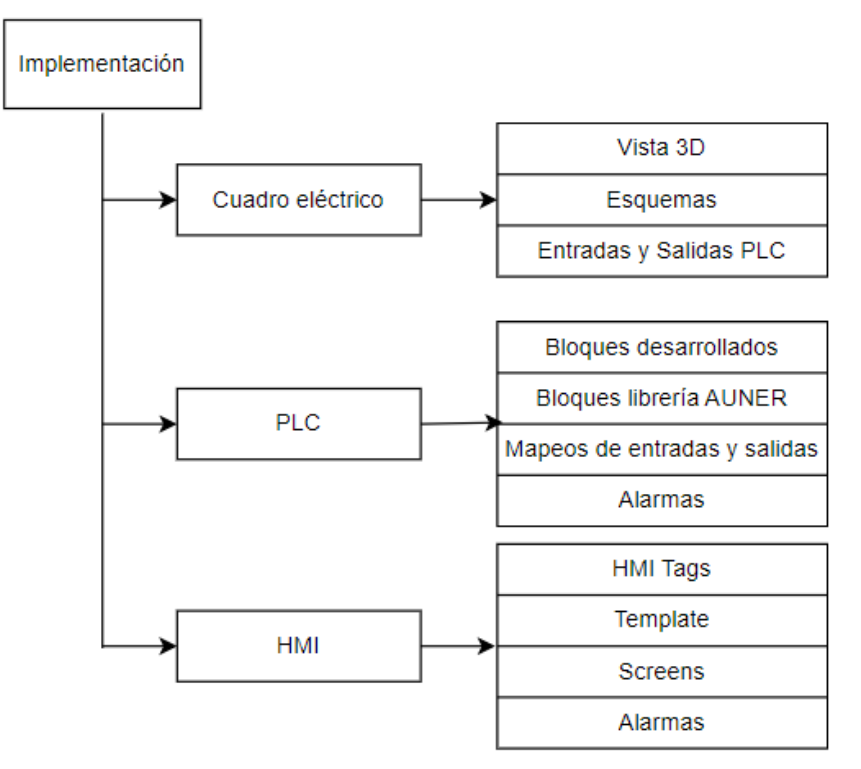

*Ilustración 14 Diagrama apartado de Implementación*

# <span id="page-23-1"></span>**Cuadro eléctrico**

En este apartado se detallarán varios apartados eléctricos. Inicialmente hay una vista 3D de todo el cuadro, donde se podrá apreciar su diseño final y el espacio del que dispone. Luego se enseñan algunos esquemas y parte del diseño donde se explicará un poco en profundidad el diseño de los esquemas. Posteriormente, se muestra el PLC con sus entradas y salidas, donde se explica la relación entre los esquemas y el conexionado del PLC y la importancia de interpretar los esquemas de manera correcta. Por último, se muestra el relé de seguridad y se explica su funcionamiento.

Es importante realizar unos buenos esquemas eléctricos, dado que luego lo emplean los técnicos para la realización del cuadro, el programador para realizar las conexiones del PLC y posteriormente son una herramienta fundamental en la puesta en marcha. Por ello que se trata de detallar todo lo posible en los esquemas eléctricos y aunque ePLAN sea una herramienta compleja, esta permite un elevado grado de detalle y una gran comodidad, para futuras modificaciones que puedan surgir en el proyecto. Por ello el diseño del cuadro y de los esquemas es una parte fundamental en el proyecto.

## <span id="page-24-0"></span>**Vista 3D**

La vista 3D del cuadro es una herramienta muy interesante, ya qué nos permite visualizar el espacio del que disponemos en el cuadro y acomodar la disposición de los equipos eléctricos en el cuadro para posteriormente poder enviar a mecanizar y montar. A continuación, se anexa una imagen del diseño del cuadro de este proyecto. El cuadro para este proyecto es de 1000x1200x300mm.

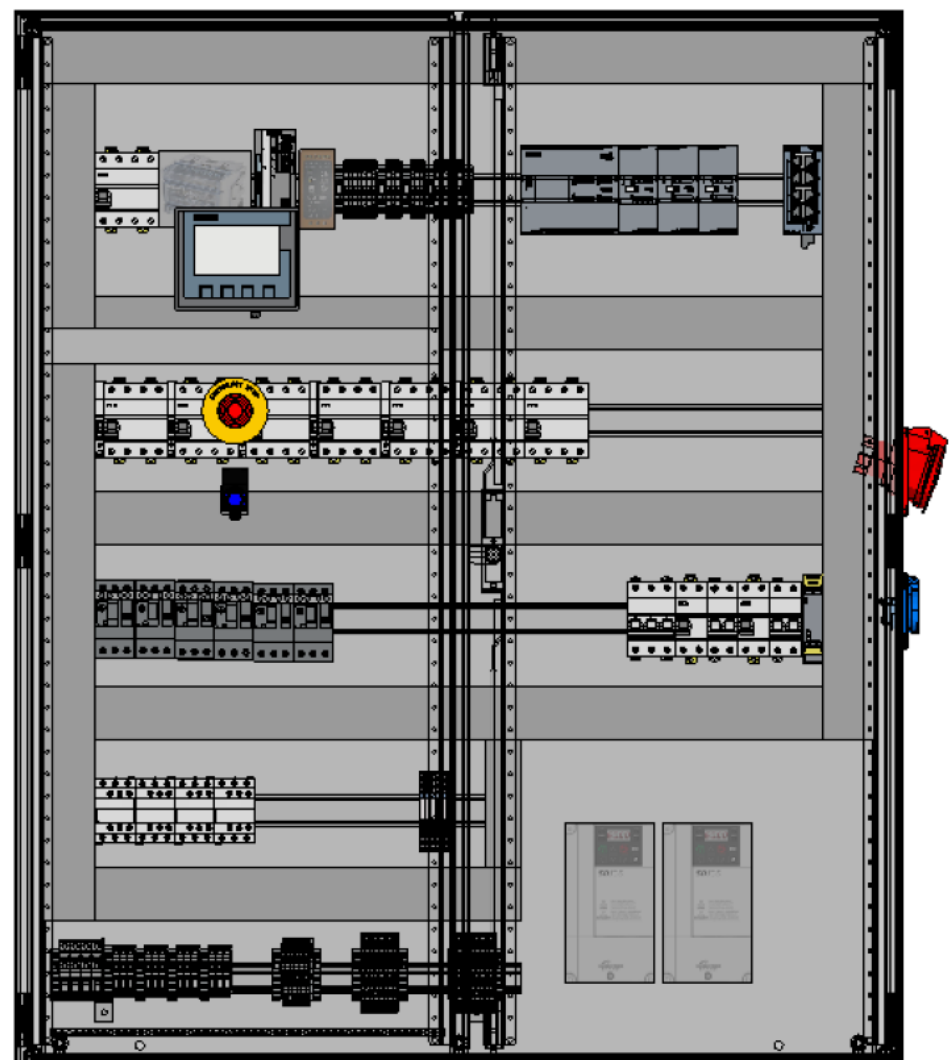

*Ilustración 15 Vista 3D del cuadro eléctrico*

Como podemos apreciar en la ilustración 15 en el cuadro se disponen de dos enchufes para conectar equipos externos de la planta, en la puerta izquierda se encuentra el HMI con la seta de emergencia y un piloto luminoso.

En la parte interior se puede apreciar toda la electrónica de control y toda la parte de fuerza del cuadro. En la parte inferior derecha podemos apreciar los dos variadores de cada bomba dosificadora respectivamente. En este cuadro por una cuestión de espacio y que los equipos que se van a conectar no tienen un elevado consumo, se ha sustituido el embarrado por un distribuidor de la marca Legrand situado en la parte superior. En la parte superior derecha se encuentra el PLC con sus 3 módulos y un Switch para conectar el PLC con la pantalla y la red de la planta. Este cuadro está al límite de su ocupación, dado que al dimensionar un cuadro nuevo se debe dejar espacio de reserva para posibles futuras ampliaciones o modificaciones.

### <span id="page-25-0"></span>**Esquemas**

En la parte de los esquemas se explica de manera global todo lo que contiene el proyecto y se adjunta alguna captura de ejemplo en la que se puede ver lo que se explica. A continuación, se explica de principio a fin el documento de los planos eléctricos generado a partir de ePLAN para este proyecto.

Inicialmente se encuentra una portada, una hoja para anotar las modificaciones en caso de que se realicen y posteriormente, se encontraría una hoja como la ilustración 16 donde se muestra el cableado del cuadro y que tensión contiene cada cable.

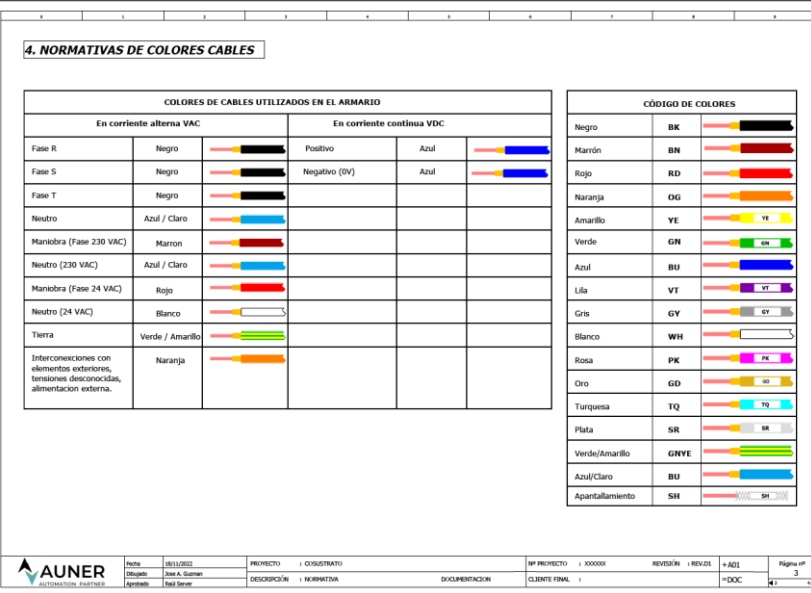

<span id="page-25-1"></span> *Ilustración 16 Cableado cuadro eléctrico*

Luego vendría el índice y unas vistas generales del cuadro y cotas para indicar la posición de la pantalla, botonera, tomas de alimentación externa y demás equipos que estuvieran situados en la parte externa del cuadro. Posteriormente se anexa hojas con el detalle de que contiene cada línea del cuadro. Por ejemplo, a continuación, en la ilustración 17, se adjunta el detalle de la primera línea superior del cuadro.

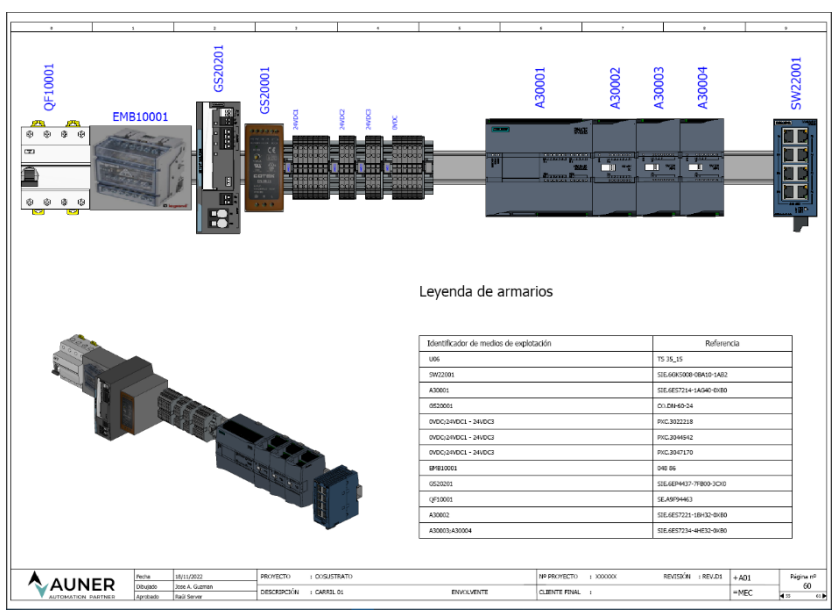

*Ilustración 17 Detalle primera línea cuadro*

Luego viene el detalle de lo que contiene el cuadro, se anexa todo el conexionado unifilar donde se aprecia cómo está conectado cada equipo y como realizar el cuadro eléctrico. En este esquema se indica el equipo que se debe conectar y la posición en la que va cada cable. A continuación, se anexa un ejemplo de cableado unifilar de conexión de una bomba dosificadora, desde embarrado hasta el variador de frecuencia, podemos apreciarlo en la ilustración 18.

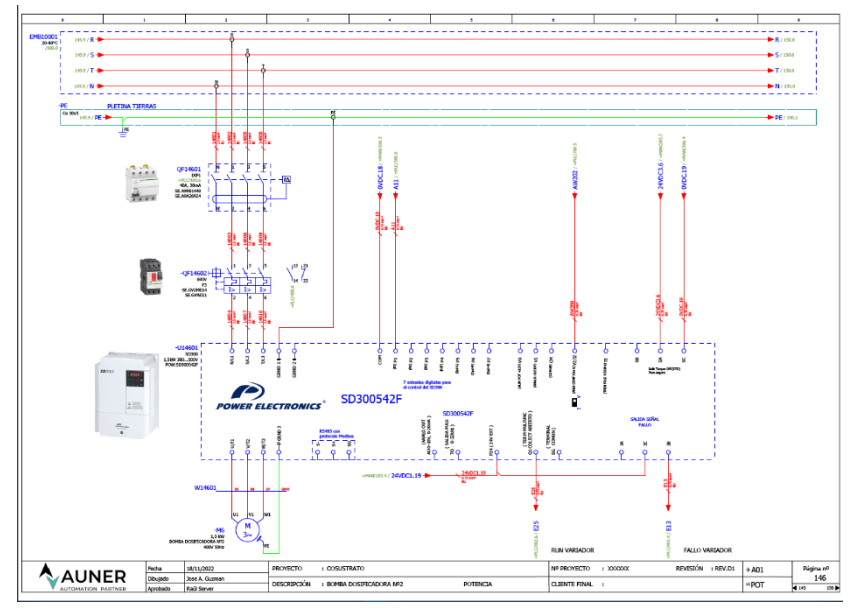

*Ilustración 18 Esquema eléctrico cuadro (ACTUALIZAR)*

Seguido de los esquemas eléctricos viene el apartado de entradas y salidas del PLC que esta detallado en el siguiente punto de este documento, dado que es un punto trivial en la programación de este proyecto y una parte fundamental para el programador. Por último, se encuentra el listado del material del proyecto, qué genera el programa a raíz del proyecto, lo cual simplifica mucho el trabajo de hacer inventario del cuadro. En la ilustración 19 se aprecia una página del listado de material de este proyecto.

| SE.      | SE, PKF14F415                                                                                      |                                                                                |                                  |   |                                     | Grupo de producto                     |                |  |  |  |
|----------|----------------------------------------------------------------------------------------------------|--------------------------------------------------------------------------------|----------------------------------|---|-------------------------------------|---------------------------------------|----------------|--|--|--|
|          |                                                                                                    |                                                                                |                                  |   |                                     |                                       |                |  |  |  |
|          |                                                                                                    | Toma de contente 3FNT 16A                                                      |                                  | × |                                     | <b>Bornes</b>                         | $\overline{z}$ |  |  |  |
|          | SE.PK61B                                                                                           | Toma de comiente                                                               |                                  |   |                                     | Bornes                                |                |  |  |  |
| SIE      |                                                                                                    |                                                                                |                                  |   |                                     |                                       |                |  |  |  |
|          | SIE.6AV2123-20803-0AXB                                                                             | SIMATIC HML KTP400 Basic                                                       |                                  |   | зā                                  | PLC                                   | $\mathbf{1}$   |  |  |  |
| $\infty$ |                                                                                                    |                                                                                |                                  |   |                                     |                                       |                |  |  |  |
|          | CO.DN-60-24                                                                                        | 60W Miniature Single Output Power Supply DN-60                                 |                                  |   |                                     | Fuente de voltaje y generador         |                |  |  |  |
| sze      |                                                                                                    |                                                                                |                                  |   |                                     |                                       |                |  |  |  |
|          | SIE.35K1111-1AB30                                                                                  |                                                                                | MODULO SEGURIDAD SIRIUS STD R3+1 |   |                                     | Relés, contactores<br>1               |                |  |  |  |
| SE.      |                                                                                                    |                                                                                |                                  |   |                                     |                                       |                |  |  |  |
|          | SE AN79210                                                                                         | Interruptor magnetobismico; Act/9 IC50N; 2P; 10 A; curva C; 66000 A/10 kA      |                                  |   | 电压                                  | Dispositivos de protección            | $\mathbf{r}$   |  |  |  |
|          | SE, 29485844                                                                                       | cabeza seta de emergencia emergencia () 40 - girar para liberar - () 22 - rojo |                                  |   |                                     | Sensores, connutadores y pulsadores   | $\mathbf 1$    |  |  |  |
|          | 58.20402104<br>cuerpo pulsador - Ø 22 - 2 NC                                                       |                                                                                |                                  |   |                                     | Sensores, contrastadores y pulsadores |                |  |  |  |
| SE       |                                                                                                    |                                                                                |                                  |   |                                     |                                       |                |  |  |  |
|          | SE.28Y8430<br>eligada 090 - 022 - ameriko - "PARADA DE EMERGENCIA"                                 |                                                                                |                                  |   |                                     | Sensores, conmutadores y pulsadores   |                |  |  |  |
| se       |                                                                                                    |                                                                                |                                  |   |                                     |                                       |                |  |  |  |
|          | SE.\B48W36B5<br>Botón de iluminación azul completo iluminado (022 Resorte de retorno 1NO + 1NC 24V |                                                                                |                                  |   | Sensores, conmutadores y pulsadores |                                       |                |  |  |  |
|          |                                                                                                    |                                                                                |                                  |   |                                     |                                       |                |  |  |  |

*Ilustración 19 Listado de material*

### <span id="page-27-0"></span>**Entradas y Salidas PLC**

Este apartado del informe de ePLAN se ha detallado en un apartado específico, ya que es la parte clave para el programador del PLC. En estas hojas se indica de qué manera estará conectado el PLC y que entradas y salidas van a qué equipos o señales. De esta manera el programador sabrá porque módulo le va a entrar que señal y podrá realizar el mapeo de las señales de manera correcta. En la ilustración 20 se puede apreciar el PLC 1214C con sus tres módulos en los cuales están conectados los distintos equipos del proyecto.

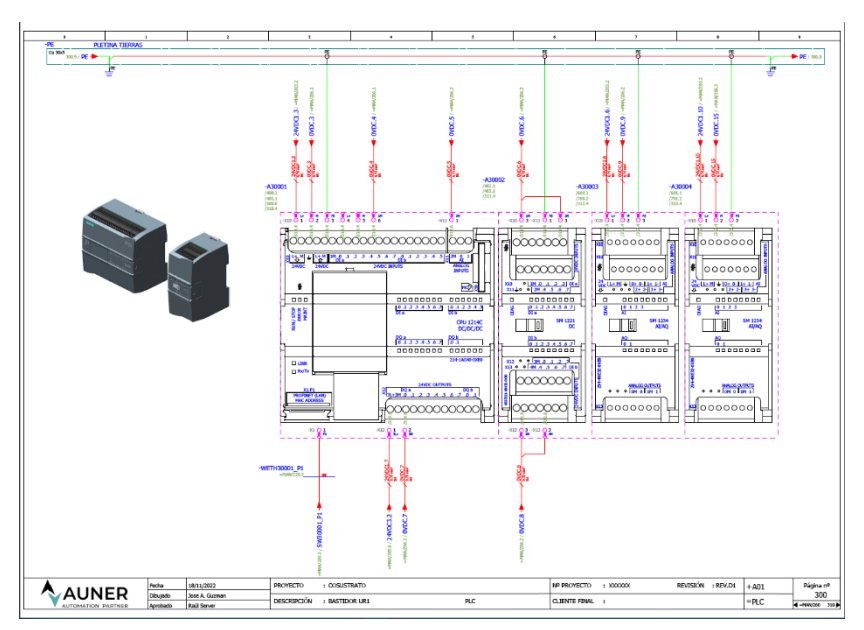

*Ilustración 20 Vista general de entradas y salidas del PLC (ACTUALIZAR)*

Además de esta vista general, tenemos una vista en detalle de cada equipo, como en la ilustración 20 donde se puede apreciar que hay conectado en cada puerto del PLC.

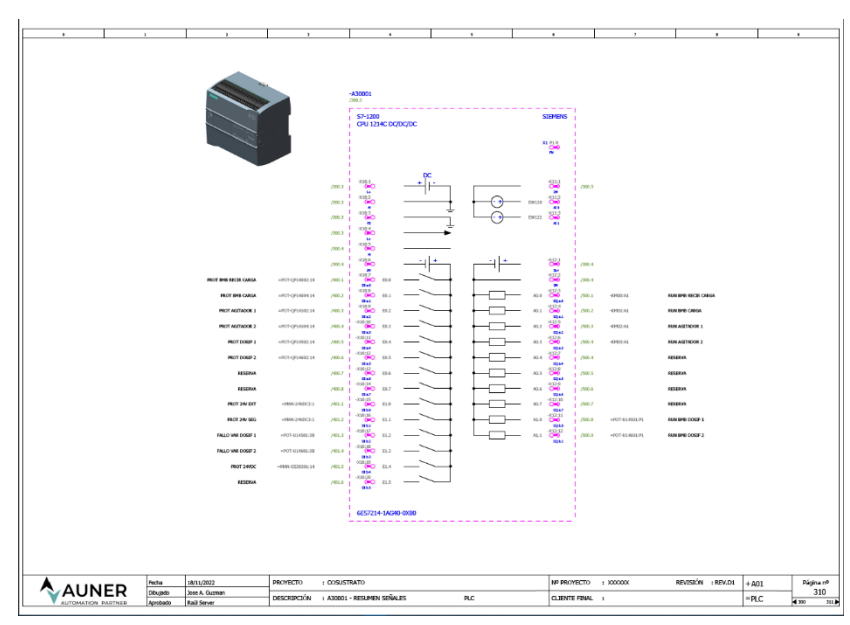

*Ilustración 21 Entradas y salidas integradas en el PLC*

En la ilustración 21 se puede apreciar a que equipo o señal está conectada cada entrada y salida integrada del PLC. De igual manera esta realizado para cada módulo del equipo.

Además de esta vista hay otra vista donde se puede ver de qué manera está conectada cada entrada o salida del PLC.

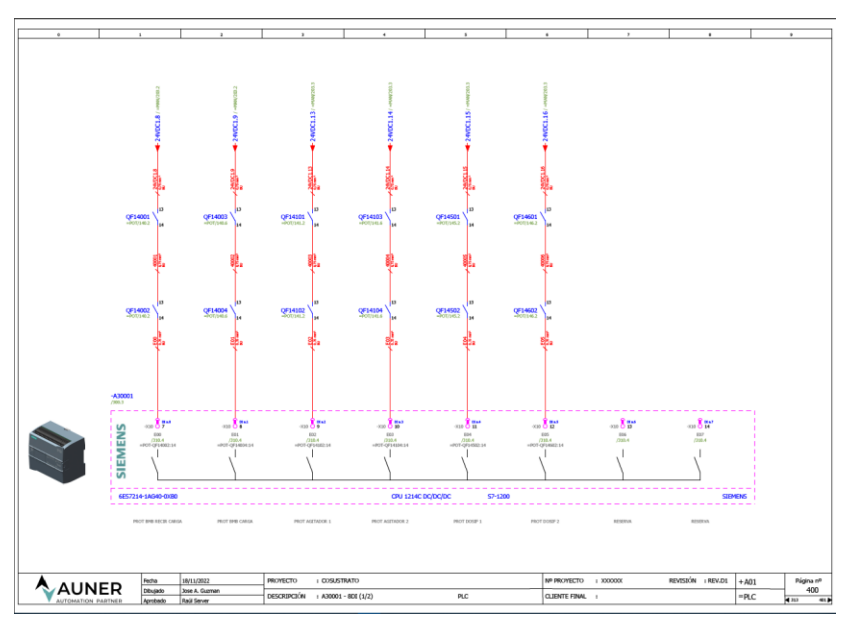

*Ilustración 22 Detalle del conexionado de las entradas del PLC*

En la ilustración 22 se aprecia que las entradas de protección de las bombas están enseriadas con el guardamotor y el diferencial. Esto se realiza para ahorrar entradas del PLC, aunque en caso de que se active la protección, no podremos diferenciar sí ha sido el diferencial o el guardamotor lo que ha fallado.

Asi como se ha explicado un poco el detalle de entradas integradas en el PLC, está el detalle de cada entrada y salida del PLC y sus módulos. Es importante que los planos sean claros y el programador haga una correcta interpretación de los planos para poder configurar de manera correcta la máquina. El programador es el encargado de ensamblar la parte eléctrica con la electrónica y el control y es necesario tener de unas nociones mínimas para poder realizarlo de manera correcta y corroborar que los planos sean correctos.

#### <span id="page-28-0"></span>**PLC**

En este apartado se va a detallar el desarrollo del PLC, la programación y como se ha realizado el proyecto. Se explica cómo se ha empleado la librería de AUNER para ahorrar tiempo y de manera global su funcionamiento, se detalla el mapeo realizado de las señales y como se han realizado las alarmas del proyecto.

De esta manera se refleja el trabajo realizado en la programación del PLC y el proceso que se ha realizado para llevar a cabo este trabajo. A continuación, se comienza explicando los bloques desarrollados.

### <span id="page-29-0"></span>**Bloques desarrollados**

Para detallar los bloques desarrollados, se va a explicar cada módulo implementado y la función que desempeña en el proyecto. El orden de los bloques es desde la entrada de fangos hasta el gasómetro. Indicar que todos los bloques que se desarrollan en este apartado se programan en KOP.

#### <span id="page-29-1"></span>*Bomba de recirculación y carga*

La función de este bloque es el control de la carga y recirculación de los depósitos 1 y 2, estos pueden realizar la función de carga del depósito 1, depósito 2 o depósito 1 y 2 con la misma bomba. De igual manera puede realizar la función de recirculación del depósito 1, depósito 2 o depósitos 1 y 2.

Para el modo de la bomba de carga, simplemente consistirá en activar la bomba hasta obtener la consigna de nivel máximo del depósito seleccionado desde el HMI. En caso de estar seleccionados ambos depósitos, cuando se alcance el nivel máximo de un depósito se detendrá la bomba. Al tener las válvulas manuales en la instalación se complica un poco su programación y no se puede automatizar al 100% el proceso.

Para el modo de recirculación, una vez seleccionado el depósito o depósitos, se tendrá la bomba un tiempo detenida y un tiempo en marcha, siempre que los depósitos se encuentren entre el nivel máximo y mínimo estipulado. En caso que los depósitos se encuentren fuera del rango se debe detener la recirculación.

Para poder realizar el programa y que se pueda seleccionar un depósito u otro se decidió unificar el depósito 1 y 2 en un mismo bloque. El bloque resultante es el que se muestra en la ilustración 23.

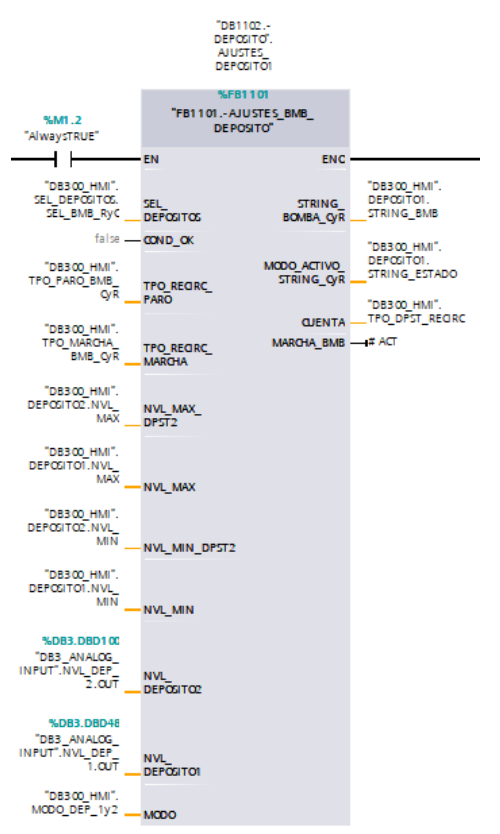

*Ilustración 23 Bloque bomba recirculación y carga*

En la parte izquierda podemos ver las entradas del bloque y a la derecha las salidas. Como podemos apreciar, se han de introducir los parámetros de los dos depósitos en el mismo bloque y se obtiene la salida de Strings, para saber el estado en el que se encuentra trabajando la bomba o el modo de funcionamiento y la salida de marcha de la bomba, para indicar cuándo se debe de poner en marcha esta.

#### <span id="page-30-0"></span>*Bomba de carga y agitador depósitos 3 y 4*

Por otra parte, en el otro sistema se dispone de agitadores con lo cual la bomba solo realizará la labor de carga, su función es realizar la carga del depósito seleccionado hasta el nivel máximo y detenerse una vez alcanzado este nivel. La programación de este bloque es más sencilla al tener menos funcionalidades.

Por otra parte, para este bloque se le ha añadido la configuración del agitador y de esta manera en el mismo bloque se posee la programación de la bomba de carga y del agitador. La programación del agitador es muy sencilla, mientras el depósito se encuentra en el rango de nivel correcto, el agitador debe estar en marcha. Este bloque se replicará en el programa para realizar el trabajo con el depósito 3 y con el depósito 4.

A continuación, se adjunta una captura del diseño del bloque, en la ilustración 24 se puede apreciar las entradas y salidas del bloque, así como su disposición.

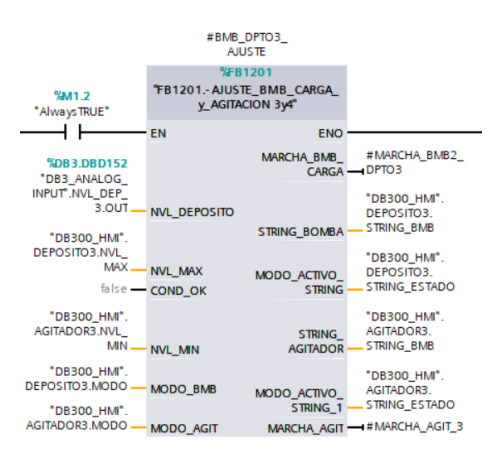

*Ilustración 24 Bloque bomba de carga y agitador*

En este bloque podemos apreciar cómo se introduce el nivel del depósito que se va a controlar, sus niveles máximo y mínimo y el modo de funcionamiento de la bomba de carga y del agitador, para indicar si van a funcionar en automático o en manual o estarán en paro. A cambio el módulo extra las señales de String de la bomba de carga, del agitador y las señales de marcha tanto de bomba como del agitador. Estas señales de marcha se introducirán en el bloque motor para activar la bomba si se cumplen las condiciones necesarias.

Como en este caso se tiene dos depósitos, dos agitadores y una bomba de carga, una vez realizado este módulo, se duplica para el control del otro depósito. Como se tiene solo una bomba de carga, ambos módulos apuntan al mismo bloque motor para activar la bomba.

### <span id="page-31-0"></span>*Bombas dosificadoras 1 y 2*

El bloque de las bombas dosificadoras es el mismo para ambas, ya que las dos bombas realizan el mismo funcionamiento. Este bloque es el que mayor complejidad de implementación ha presentado ya que las bombas dosificadoras disponen de un variador para regular la potencia de la bomba. De esta manera se regula la cantidad de fangos que se introducen en el digestor para la producción de biogás. El problema es que la producción de biogás es un proceso lento y que depende de muchos factores, lo cual no es un proceso fácilmente automatizable.

En este caso se analizó la opción de implementar un PID, pero analizando los tiempos de variación del nivel del gasómetro acorde la generación de biogás, no era una opción viable, porque los cambios de producción son lentos y es difícil regular un proceso con tanto retardo desde el ajuste de potencia de la bomba hasta que se produce la variación de la generación de biogás.

Finalmente, para esta regulación se ha optado por un sistema sencillo, totalmente parametrizable. La regulación diseñada consiste en introducir un valor de consigna el cual va a intentar mantener mediante la regulación de la bomba. En este caso si la bomba se encuentra por encima del nivel de referencia, va a disminuir la potencia para reducir la generación de biogás y en caso de que el nivel este por debajo del nivel de referencia la bomba irá aumentando su potencia hasta llegar al nivel deseado.

Para lograr esta regulación se puede ajustar los intervalos de tiempo con los que se va a regular la potencia de la bomba y la ganancia o pérdida que se le va a aplicar a la bomba según se encuentre está por encima o por debajo del nivel de referencia. A continuación, en la ilustración 23 se muestra el bloque de la bomba dosificadora diseñado.

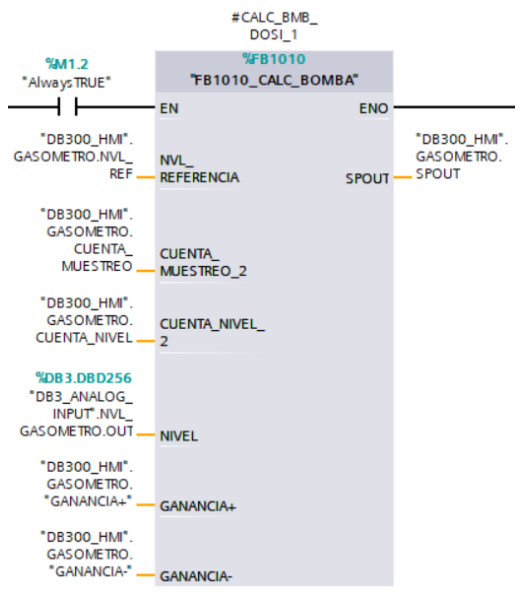

*Ilustración 25 Bloque bomba dosificadora*

En la ilustración 25, en el bloque, se le introduce el nivel de referencia, las cuentas de muestreo y nivel, el nivel del gasómetro, la ganancia negativa y la ganancia positiva y el bloque nos da la consigna para introducir en el bloque motor y regular la potencia del variador según el cálculo obtenido del bloque de la bomba dosificadora. Este bloque se debe replicar para realizar el cálculo con la bomba dosificadora 1 y con la 2. Posteriormente la salida de estos bloques irá al bloque motor y si este cumple condiciones se activará la bomba para la regulación.

### <span id="page-32-0"></span>*Presostatos 1 y 2*

El bloque del presostato se realizará una vez y se duplicará para que cada bomba dosificadora tenga su presostato. Este bloque es el encargado de que, si se presenta una sobrepresión en la tubería, este detenga la bomba para bajar la presión e intentar arrancarla transcurrido unos segundos de reposo, de esta manera se intentará destapar el atasco a base de golpes de presión.

En caso de que esto no sea suficiente y continuara el atasco tras N intentos de quitar el atasco con golpes de presión, la bomba debería entrar en fallo y saltar la alarma para que los operarios puedan ver qué está ocurriendo. Por el contrario, si estos golpes de presión son capaces de destapar el atasco y continuar trabajando, transcurrido un tiempo de seguridad se debe reiniciar el contador de errores ya que la bomba a continuado trabajando con normalidad.

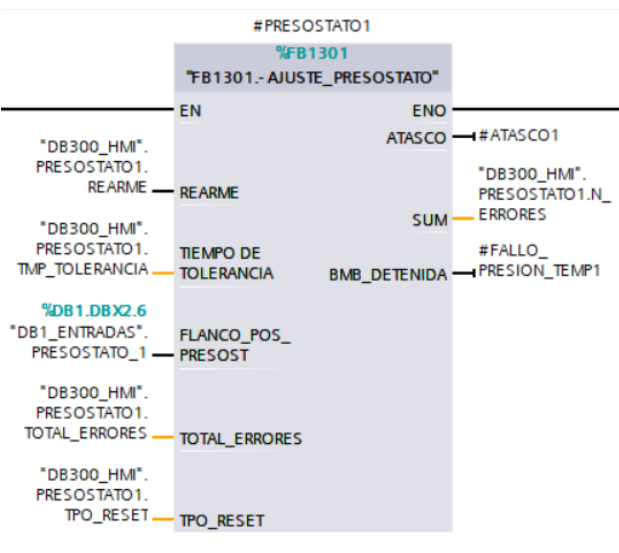

*Ilustración 26 Bloque presostato*

En la ilustración 26 se puede apreciar el bloque diseñado de presostato. En él hay un tiempo de paro de bomba parametrizable, según necesidades, también hay un tiempo de reinicio para reiniciar el contador si se trata de un atasco puntual y también hay una entrada para configurar cuantos intentos de desatasco se desea que realice la bomba. La entrada de rearme es para reiniciar el bloque una vez que este se encuentra en atasco.

El equipo notifica que posee una sobrepresión mediante una entrada digital en el PLC.

De salidas hay una para indicar atasco, otra para indicar que la bomba está en intento de desatasco y otra salida para indicar la cantidad de fallos que ha tenido la bomba en el último intervalo.

Las dos salidas del bloque de presostato, se deben conectar al bloque motor para detener la bomba cuando sea necesario o inducirla a fallo si hiciera falta. Este elemento de seguridad se debe introducir en el bloque motor para que la bomba funcione según lo previsto.

#### <span id="page-33-0"></span>*Caudalímetro*

El bloque del caudalímetro, es un bloque sencillo donde se realiza la lectura del caudal y se va acumulando para obtener un caudal totalizado aproximado. Para este bloque lo único que se le debe asignar un tiempo de lectura de datos para ir acumulando en el totalizador y se dispone de dos resets para los contadores. De salidas tenemos los valores totalizados y la medida actual. En la ilustración 27 se adjunta el bloque diseñado para la medida del cuadalímetro.

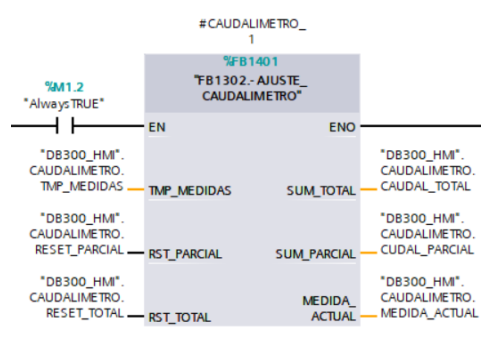

*Ilustración 27 Bloque caudalímetro*

Se trata de un bloque sencillo de lectura de valores y acumula los datos leídos para hacer un totalizado de manera aproximada. De esta manera se puede obtener una aproximación de los fangos que han pasado por el digestor.

### <span id="page-33-1"></span>**Bloques Librería AUNER**

En la realización de proyectos hay muchas cosas que son similares, con lo cual AUNER se ha desarrollado su propia librería con algunos equipos globales y parametrizables para que se puedan adaptar a cualquier proyecto y ahorrar tiempo de programación. Por ejemplo, para este proyecto se ha hecho uso de los bloques de analógicas y de bloque motor para poder realizar mapeos y configurar las bombas de manera más rápida. Gracias al uso de librerías nos permitir simplificar el trabajo a realizar. A continuación, se detalla cada bloque empleado de la librería.

#### <span id="page-33-2"></span>*Analógicas*

El bloque de gestión de entradas analógicas dispone de señales de aviso y alarma que se pueden implementar en el HMI. Este bloque está programado todo en SCL. En la ilustración 28 podemos apreciar el formato del bloque.

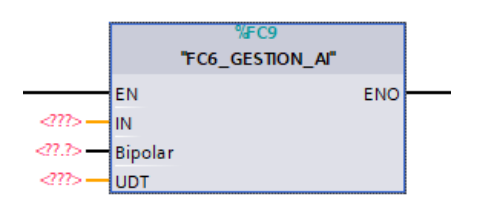

*Ilustración 28 Bloque Entradas Analógicas*

La estructura del bloque es la de la figura 29 y su explicación es la siguiente:

Primero se generan las variables temporales, que será el rango de medición de la señal. Si es Bipolar significa que tiene signo, lo cual funcionara en un rango de -27648,0 a 27648,0 y de - 32512,0 a 32512,0. Si no fuera bipolar significa que no tiene signo, lo cual tendría un rango de 0.0 a 27648,0 y de -4860.0 a 32512,0.

Una vez se tiene el rango de valores que puede dar la entrada digital, se debe de escalar la señal analógica de entrada con el rango obtenido previamente.

Ahora se debe realizar un mapeo de las señales. Leer la señal, la alarma inferior y superior, la alarma y aviso de histéresis, el aviso superior e inferior. Una vez mapeadas las señales se puede pasar a trabajar con ellas.

La siguiente región del código sería el cálculo de alarmas y avisos. En este bloque está el cálculo de alarma superior e inferior, el aviso superior e inferior, el cálculo de alarma defecto o rotura de hilo y alarma activa.

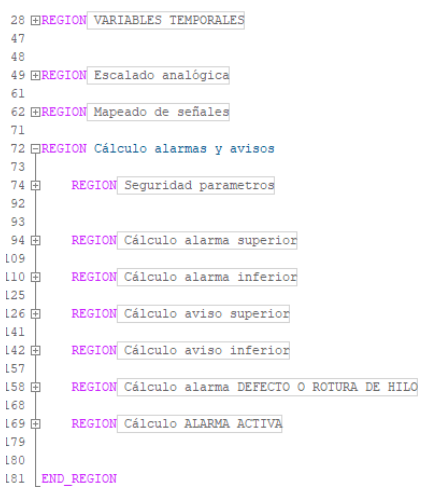

*Ilustración 29 Estructura del bloque de analógicas*

De este modo con el uso del bloque de entradas analógicas se puede recibir el dato, escalar a los valores deseados, introducir avisos y alarmas de nivel e incluso alarma por defecto o rotura de hilo.

Esto es algo básico cuando se tiene entradas analógicas y casi todos los proyectos contienen alguna señal analógica, con lo cual este bloque de la librería de AUNER es muy útil para todos los proyectos.

#### <span id="page-35-0"></span>*Bloque motor*

En la figura de ilustración 30, podemos apreciar el formato del bloque motor implementado en la librería. En él podemos apreciar las conexiones de las que dispone de entrada y salida.

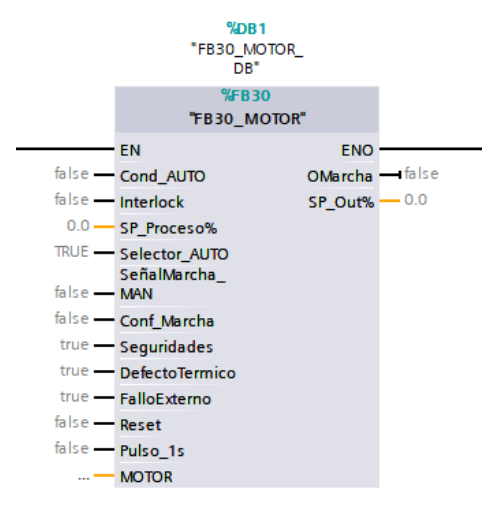

*Ilustración 30 Bloque motor*

#### <span id="page-35-1"></span>Variables Bloque

En la siguiente tabla se puede apreciar el tipo de datos que trabaja el módulo y las variables, así como un breve comentario con la explicación de la variable y su valor por defecto.

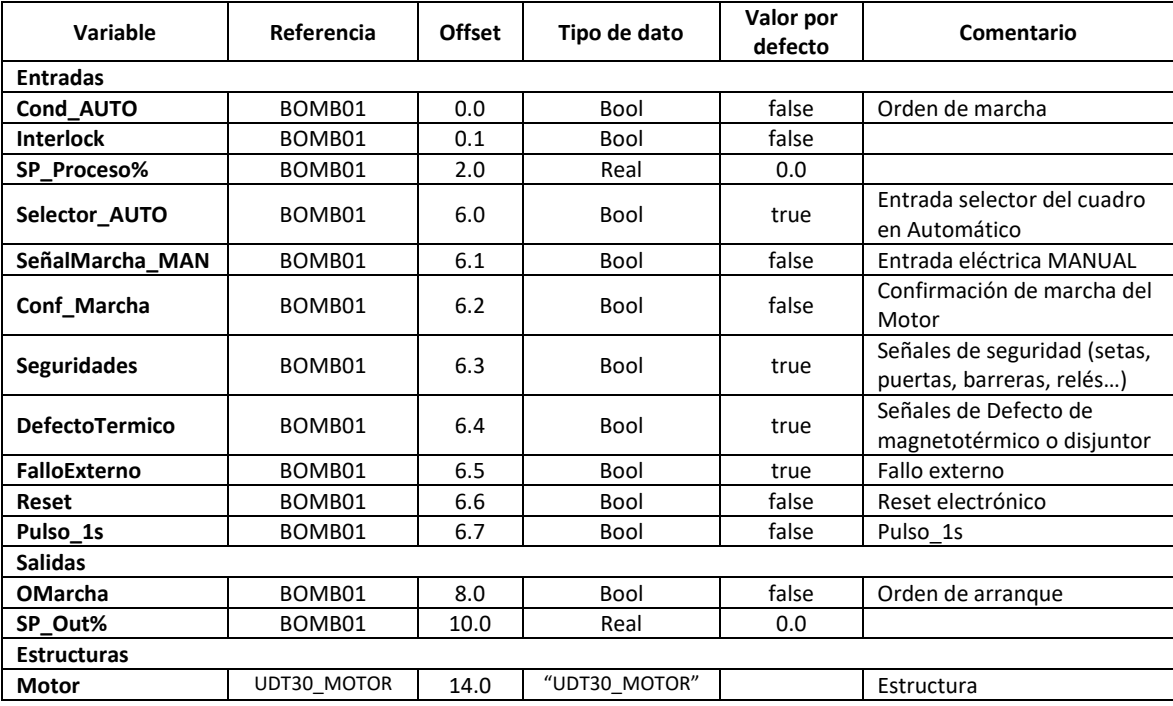

#### <span id="page-36-0"></span>Estados funcionamiento del bloque Motor

El bloque Motor presenta tres estados de funcionamiento para los cuales ha sido desarrollado: arranque automático, arranque manual y paro. También se ha implementado que en caso de fallo este nos lo indique.

Modo arranque automático: El motor funciona de manera independiente para la configuración realizada y no es necesario el control externo. Realizará la función para la cual ha sido desarrollado y programado.

- Modo arranque manual: El motor debe de ser controlado manualmente para poder realizar su control. Este modo se puede realizar la prueba de funcionamiento del motor o diversas labores en las que sea necesario poner en marcha el dispositivo, sin tener en cuenta el proceso en el que se encuentre el autómata.

- Modo paro: El motor se encuentra en reposo, lo cual no ejecuta ninguna función. Este modo se puede emplear si es necesario parar el motor o para realizar labores de limpieza o mantenimiento.

Fallo: El motor presenta alguna anomalía que lo ha inducido al estado de fallo lo cual no puede continuar operando y este se ha detenido. Debe revisarse la causa del fallo previo al rearme del motor para evitar daños o problemas mayores en el mismo o en parte de la instalación.

#### <span id="page-36-1"></span>**Mapeos de entradas y salidas**

Para realizar el mapeo de las entradas se distinguirá entre entradas analógicas y digitales y salidas analógicas y digitales. Todos los bloques de mapeo de señales se programan en SCL.

Las entradas y salidas digitales se mapean directamente y se almacenan sus estados en variables booleanas, para poder llamarlas y leerlas o escribirlas en el código según se trate de entradas o salidas.

Por el contrario, en las entradas y salidas digitales además del mapeado se debe realizar un escalado o desescalado de los datos para poder trabajar con ellos. Con lo cual hacemos el mapeado de las entradas analógicas y posteriormente se escala el valor de entrada y con la librería de AUNER podemos asignarle alarmas y avisos. Respecto las salidas se emplea la función de desescalado para transformar el valor de salida al rango que trabaje el equipo al que se le conecta la señal. Tanto los valores de entradas como de salidas se almacenan en variables reales.

A continuación, en la ilustración 31 se puede apreciar un fragmento del mapeado de entradas digitales.

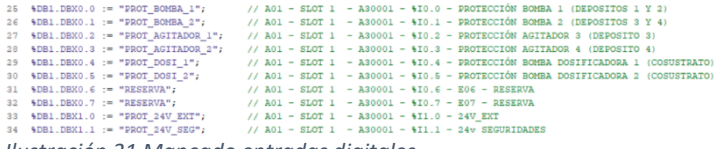

*Ilustración 31 Mapeado entradas digitales*

Por ejemplo, para las salidas analógicas, se emplea un bloque de desescalado desarrollado por AUNER. En caso de cambiar el equipo de la salida por otro o cambiar su rango de funcionamiento, con actualizar esos valores al bloque el programa de adapta al nuevo rango de manera rápida y práctica. En la ilustración 32, podemos apreciar el bloque de salidas analógicas.

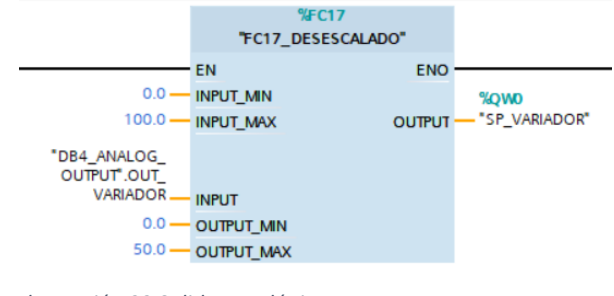

*Ilustración 32 Salidas analógicas*

#### <span id="page-37-0"></span>**Alarmas**

Una vez se programa todo el código y se ha realizado todo el funcionamiento de la máquina, se debe realizar un listado de alarmas y añadirlo al equipo para en caso de que algún parámetro se fuera de rango o fallara algún sensor, se detuviera el proceso implicado y se activara una alerta para avisar al operario. Se trata de una parte fundamental, dado que en caso de que falle la máquina, el operario debe saber qué está fallando con una breve descripción en el HMI, para tratar de remediar el problema.

Se deben analizar todos los procesos o acciones que pueden detener la máquina para poder reflejarlo en alarmas y que en caso de fallo el operario sepa intervenir. Por ello es importante documentar de manera correcta las alarmas y conocer bien el proceso para saber que puede fallar. En el caso de las alarmas también se realiza un mapeo en SCL como el que se puede apreciar en la ilustración 33.

|  | 1 \BDB800.DBX0.0 := NOT ("DB1 ENTRADAS".PROT 24VDC);        | //ALARMA 0 - ENTRADAS DIGITALES - FALLO EN 24VDC                   |
|--|-------------------------------------------------------------|--------------------------------------------------------------------|
|  | 2 \$DB800.DBX0.1 := NOT ("DB1 ENTRADAS".PROT 24V SEG);      | //ALARMA 1 - ENTRADAS DIGITALES - FALLO EN 24VDC SEGUROS           |
|  | 3 \BDB800.DBX0.2 := NOT ("DB1 ENTRADAS".PROT 24V EXT);      | //ALARMA 2 - ENTRADAS DIGITALES - FALLO EN 24VDC EXTERIOR          |
|  | 4 \BDB800.DBX0.3 := NOT ("DB1 ENTRADAS".PROT BOMBA 1);      | //ALARMA 3 - ENTRADAS DIGITALES - DEFECTO ELECTRICO BMB 1          |
|  | 5 \$DB800.DBX0.4 := NOT ("DB1 ENTRADAS".PROT BOMBA 2);      | //ALARMA 4 - ENTRADAS DIGITALES - DEFECTO ELECTRICO BMB 2          |
|  | 6 \BB800.DBX0.5 := NOT ("DB1 ENTRADAS".PROT AGITADOR 1);    | //ALARMA 5 - ENTRADAS DIGITALES - DEFECTO ELECTRICO AGITADOR 1     |
|  | 7 \ &DB800.DBX0.6 := NOT ("DB1 ENTRADAS".PROT AGITADOR 2);  | //ALARMA 6 - ENTRADAS DIGITALES - DEFECTO ELECTRICO AGITADOR 2     |
|  | 8 \ &DB800.DBX0.7 := NOT ("DB1 ENTRADAS".PROT DOSI 1);      | //ALARMA 7 - ENTRADAS DIGITALES - DEFECTO ELECTRICO DOSIFICADORA 1 |
|  | 9 &DB800.DBX1.0 := NOT ("DB1 ENTRADAS".PROT DOSI 2);        | //ALARMA 8 - ENTRADAS DIGITALES - DEFECTO ELECTRICO DOSIFICADORA 2 |
|  | 10 \BDB800.DBX1.1 := NOT ("DB1 ENTRADAS".FALLO VAR DOSI 1); | //ALARMA 9 - ENTRADAS DIGITALES - FALLO EN VARIADOR DOSI 1         |
|  | 11 \BDB800.DBX1.2 := NOT ("DB1 ENTRADAS".FALLO VAR DOSI 2); | //ALARMA 10 - ENTRADAS DIGITALES - FALLO EN VARIADOR DOSI 2        |
|  | 12 %DB800.DBX1.3 := NOT ("DB1 ENTRADAS".PRESOSTATO 1);      | //ALARMA 11 - ENTRADAS DIGITALES - FALLO PRESOSTATO 1              |
|  | 13 \BB800.DBX1.4 := NOT ("DB1_ENTRADAS".PRESOSTATO_2);      | //ALARMA 12 - ENTRADAS DIGITALES - FALLO PRESOSTATO 2              |
|  |                                                             |                                                                    |

*Ilustración 33 Mapeo Alarmas*

Se deben mapear todas las alarmas y configurar una variable de Alarma General para que se active en caso de que haya alguna alarma activa y también se debe configurar un reset general de alarmas, para poder desactivar todas las alarmas con una pulsación de reset general.

Posteriormente, se configurará el HMI para poder visualizar todas las alarmas en una tabla a modo informativo como si de un log se tratara y desde la pantalla podremos ver el estado de la máquina.

### <span id="page-38-0"></span>**HMI**

En este apartado se va a explicar las partes que componen la programación del HMI y el trabajo que se realiza para el desarrollo de un proyecto. Inicialmente se explicará qué son los HMI tags y su uso, luego se explica qué son los template (temas o plantillas), luego se explica el desarrollo de las pantallas y finalmente se concluye con la explicación de las alarmas. Está ordenado cómo se desarrolla el proyecto y estas son las partes principales que componen la programación del HMI.

### <span id="page-38-1"></span>**HMI tags**

Los HMI tags es el enlace entre las variables del PLC con las variables del HMI, de esta manera se relacionan ambos equipos. Con lo cual se deben asignar nuevas variables al HMI para enlazar con las variables de cada PLC en cada proyecto. En la ilustración 34 se anexa un fragmento de la tabla por defecto del proyecto.

|              | Edar_Albufera_HML_CPU1214_20230103_OB1_SINMAPEOS ▶ HML_1 [KTP400 Basic PN] ▶ HMI tags ▶ Default tag table [116] |           |                     |          |                              |         |                                 |                     | $ \blacksquare$ $\blacksquare$ $\times$ |        |
|--------------|----------------------------------------------------------------------------------------------------|-----------|---------------------|----------|------------------------------|---------|---------------------------------|---------------------|-----------------------------------------|--------|
| <b>2 B B</b> | 品                                                                                                    |           |                     |          |                              |         |                                 |                     | $\Box$                                  |        |
|              | Default tag table                                                                                               |           |                     |          |                              |         |                                 |                     |                                         |        |
|              | Name A                                                                                                    | Data type | Connection          | PLC name | PLC tag                      | Address | Access mode                     | Acquisition  Source |                                         |        |
| k⊡           | DB3_ANALOG_INPUT_NVL_DEP_1_CON                                                                                  | Real      | HMI_Connectio PLC_1 |          | DB3_ANALOG_INPUT.NVL_DEP_1.C |         | <symbolic access=""></symbolic> | 1 <sub>s</sub>      |                                         | $\sim$ |
| Ð            | DB3_ANALOG_INPUT_NVL_DEP_1_CON                                                                                  | Real      | HM Connectio PLC_1  |          | DB3_ANALOG_INPUT.NVL_DEP_1.C |         | <symbolic access=""></symbolic> | 1 <sub>5</sub>      |                                         |        |
| Ð            | DB3_ANALOG_INPUT_NVL_DEP_1_CON                                                                                  | Real      | HMI Connectio PLC 1 |          | DB3_ANALOG_INPUT.NVL_DEP_1.C |         | <symbolic access=""></symbolic> | 1 <sub>s</sub>      |                                         |        |
| <b>ka</b>    | DB3_ANALOG_INPUT_NVL_DEP_1_CON                                                                                  | Real      | HMI Connectio PLC 1 |          | DB3_ANALOG_INPUT.NVL_DEP_1.C |         | <symbolic access=""></symbolic> | 1 <sub>5</sub>      |                                         |        |
| <b>ka</b>    | DB3_ANALOG_INPUT_NVL_DEP_1_OUT                                                                                  | Real      | HMI Connectio PLC 1 |          | DB3_ANALOG_INPUT.NVL_DEP_1.O |         | <symbolic access=""></symbolic> | 1 <sub>5</sub>      |                                         |        |
| <b>ka</b>    | DB3_ANALOG_INPUT_NVL_DEP_2_CON                                                                                  | Real      | HMI Connectio PLC 1 |          | DB3 ANALOG INPUT.NVL DEP 2.C |         | <symbolic access=""></symbolic> | 1 <sub>5</sub>      |                                         |        |
| <b>KEI</b>   | DB3_ANALOG_INPUT_NVL_DEP_2_CON                                                                                  | Real      | HMI Connectio PLC 1 |          | DB3_ANALOG_INPUT.NVL_DEP_2.C |         | <symbolic access=""></symbolic> | 1 <sub>5</sub>      |                                         |        |
| <b>KO</b>    | DB3_ANALOG_INPUT_NVL_DEP_2_CON                                                                                  | Real      | HMI Connectio PLC 1 |          | DB3 ANALOG INPUT.NVL DEP 2.C |         | <symbolic access=""></symbolic> | 1 <sub>s</sub>      |                                         |        |
| K            | DB3_ANALOG_INPUT_NVL_DEP_2_CON                                                                                  | Real      | HMI Connectio PLC 1 |          | DB3 ANALOG INPUT.NVL DEP 2.C |         | <symbolic access=""></symbolic> | 1 <sub>5</sub>      |                                         |        |
| Ð            | DB3_ANALOG_INPUT_NVL_DEP_2_OUT                                                                                  | Real      | HM Connectio PLC_1  |          | DB3_ANALOG_INPUT.NVL_DEP_2.O |         | <symbolic access=""></symbolic> | 1 <sub>5</sub>      |                                         |        |
| Ð            | DB3_ANALOG_INPUT_NVL_DEP_3_CON                                                                                  | Real      | HMI Connectio PLC_1 |          | DB3_ANALOG_INPUT.NVL_DEP_3.C |         | <symbolic access=""></symbolic> | 1 <sub>5</sub>      |                                         |        |
| Ð            | DB3_ANALOG_INPUT_NVL_DEP_3_CON                                                                                  | Real      | HMI Connectio PLC_1 |          | DB3_ANALOG_INPUT.NVL_DEP_3.C |         | <symbolic access=""></symbolic> | 1 <sub>s</sub>      |                                         |        |
| k⊡           | DB3_ANALOG_INPUT_NVL_DEP_3_CON                                                                                  | Real      | HM Connectio PLC_1  |          | DB3_ANALOG_INPUT.NVL_DEP_3.C |         | <symbolic access=""></symbolic> | 1 <sub>5</sub>      |                                         |        |
| <b>ka</b>    | DB3_ANALOG_INPUT_NVL_DEP_3_CON                                                                                  | Real      | HM_Connectio PLC_1  |          | DB3_ANALOG_INPUT.NVL_DEP_3.C |         | <symbolic access=""></symbolic> | 1 <sub>5</sub>      |                                         |        |
| Ð            | DB3 ANALOG INPUT NVL DEP 3 OUT                                                                                  | Real      | HMI Connectio PLC 1 |          | DB3 ANALOG INPUT.NVL DEP 3.O |         | <symbolic access=""></symbolic> | 1 <sub>5</sub>      |                                         |        |

*Ilustración 34 Default tag table HMI*

Con lo cual, para poder realizar estas tablas, primero debe estar programado la parte del PLC y lista para posteriormente poder referenciar las variables del PLC al HMI. Una vez realizada esta tabla se puede agrupar en subtablas para organizar el proyecto y tener ordenados los datos. Una vez listo se puede pasar a diseñar la plantilla.

### <span id="page-38-2"></span>**Template**

Al comenzar a diseñar la pantalla, se puede y aconseja realizar una plantilla general (template) para simplificar el diseño y que todas las pantallas del HMI contengan un diseño similar. Para el caso de este proyecto se ha diseñado una plantilla genérica sencilla dado que todas serán diferentes, pero en caso de tener por ejemplo 20 pantallas con el mismo formato y características, se podría generar en una plantilla y replicar según se necesite.

En este proyecto se ha realizado una plantilla básica la cual indica la hora, las alarmas en caso de que haya alguna activa y el logo de AUNER sobre un fondo blanco. A partir de este diseño se comienza a diseñar todas las pantallas para el funcionamiento de la planta. En la ilustración 35 se puede apreciar el formato de la plantilla diseñado para este proyecto.

#### REGULACIÓN Y CONTROL DE BIOGÁS EN EDAR MEDIANTE SISTEMA DE CONTROL Y MONITORIZACIÓN DE SIEMENS

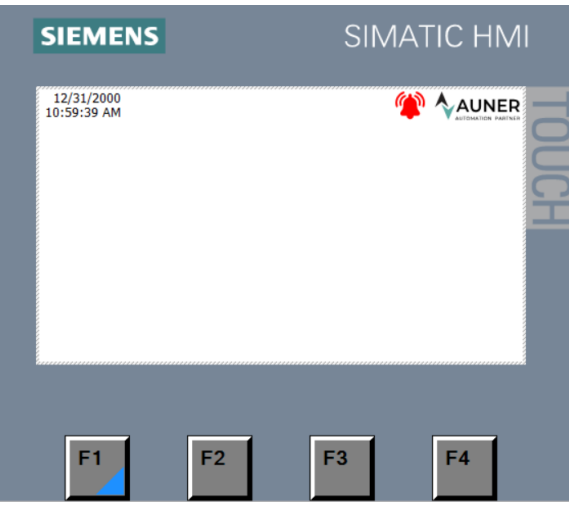

*Ilustración 35 Template HMI*

Una vez diseñada la plantilla, en ella también podemos añadir funcionalidades a los botones, en este caso se le asigna a la tecla F1 la función de ir a la pantalla inicial del proyecto, F2 para detener el RunTime y F4 para acceder a la pestaña de alarmas.

#### <span id="page-39-0"></span>**Screens**

En este apartado de Screens, el cual hace referencia a las pantallas del HMI, se va a explicar un poco cómo se han realizado y de qué manera está estructurado el proyecto. Es importante tener un orden a la hora de crear las pantallas para que si posteriormente se debe realizar algún ajuste o modificación se pueda localizar de manera rápida las pantallas.

El árbol del proyecto realizado se basa en ordenar las pantallas por procesos o equipos. A continuación, en la ilustración 36 se puede apreciar el árbol del proyecto realizado.

| Screens                       |
|-------------------------------|
| Add new screen                |
| 0 RAIZ                        |
| $\frac{1}{2}$ 1000_SISTEMA_1  |
| $\frac{1}{12}$ 2000_SISTEMA_2 |
| E 3000_GASÓMETRO              |
| $\frac{1}{12}$ 4000_ALARMAS   |
| E 5000_TOTALIZADOR            |
| <b>Ex 6000 AJUSTE ANALOG</b>  |

*Ilustración 36 Arbol del proyecto HMI*

Como podemos apreciar se han englobado en carpetas las pantallas de cada proceso. En concreto este proyecto contiene 33 pantallas. Al tratarse de una pantalla de 4" se ha debido de seccionar bastante cada parte del proyecto. De esta manera se logran pantallas sencillas y se puede mantener un tamaño de letra confortable, para que sea cómodo de usar la pantalla en la planta.

En los proyectos se debe indicar una pantalla como principal, la cual indica con un triángulo verde a su derecha. En este caso podemos apreciar que es la pantalla 0\_RAIZ. A continuación, en la ilustración 37 se anexa una captura de la pantalla.

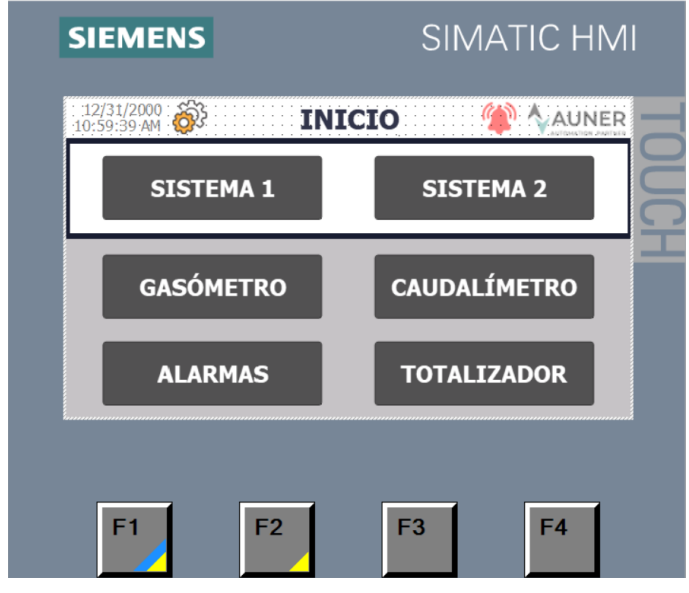

*Ilustración 37 Pantalla 0\_RAIZ HMI*

Como se aprecia, la ilustración 37 es la pantalla principal del proyecto. En la parte superior está la hora, a su derecha el ajuste de las señales analógicas. En el lado derecho de la pantalla, se encuentra la campana de alarmas, que solo es visible en caso de que haya alguna alarma activa y el logro de AUNER.

Luego se ha debido realizar las pantallas para cada sistema. El sistema 1 lo componen, los depósitos 1 y 2, la bomba de recirculación y carga y la bomba dosificadora. El sistema 2 lo componen los depósitos 3 y 4, la bomba de carga, los agitadores de los depósitos 3 y 4 y la bomba dosificadora 2. Como se aprecia cada sistema lo componen unos equipos distintos, con lo cual se deberá diseñar una pantalla para cada elemento. Los depósitos del 1 al 4 sí que se pueden aprovechar y diseñar una pantalla y replicarla. Como ejemplo se anexa en la ilustración 38 la pantalla de la bomba dosificadora.

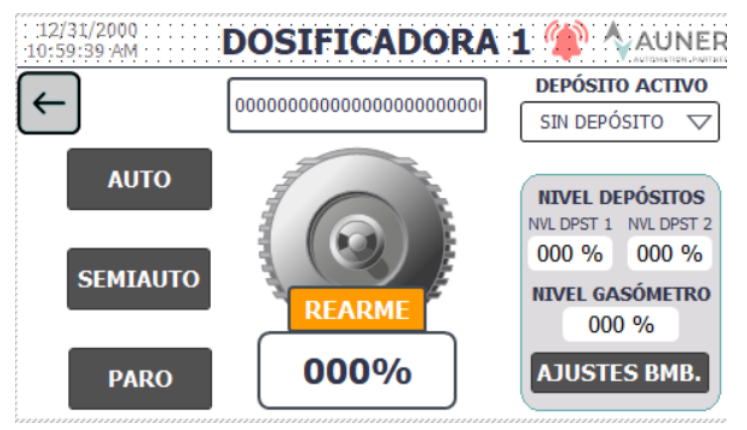

*Ilustración 38 Pantalla HMI - Bomba dosificadora*

En la ilustración 38 se puede apreciar que no se dispone de mucho espacio en la pantalla, con lo cual se debe optimizar el espacio y tratar de ajustarlo, para dar la mayor cantidad de información de la manera más sencilla posible. En la parte superior se puede ver un I/O field de ceros, el cual indica el proceso que se encuentra activo cuando este el PLC y el HMI activos. A la derecha se puede seleccionar el/los depósitos con los que se va a trabajar. En la parte inferior derecha se puede ver el nivel de los depósitos a los que afecta el funcionamiento de esta bomba, para poder ajustar su funcionamiento según el nivel de los depósitos. El botón de ajustes de bomba es para ajustar los parámetros de regulación de la bomba. Como podemos apreciar esta bomba funciona con consigna en porcentaje, con lo cual esta bomba posee variador. El botón de rearme será solo visible en caso de que sea necesario. La bomba dispone de 3 modos, automático, ella se regula de manera autónoma, semiautomático, la bomba funciona a partir de una consigna y en paro, la bomba está detenida.

#### <span id="page-41-0"></span>**Alarmas**

En el HMI también se deben configurar las alarmas. En este caso se cuenta con un apartado en el HMI denominado "HMI alarms" el cual contiene una tabla con las alarmas del PLC y se enlazan con el HMI. De esta manera el HMI puede generar una tabla y en caso de que se active alguna alarma es capaz de mostrarla en pantalla.

En la ilustración 39 se anexa una captura de la tabla de "HMI alarms" generada en el HMI para realizar el mapeo de estas y mostrar cuando sea necesario el nombre de la alarma en la tabla de alarmas activas del HMI.

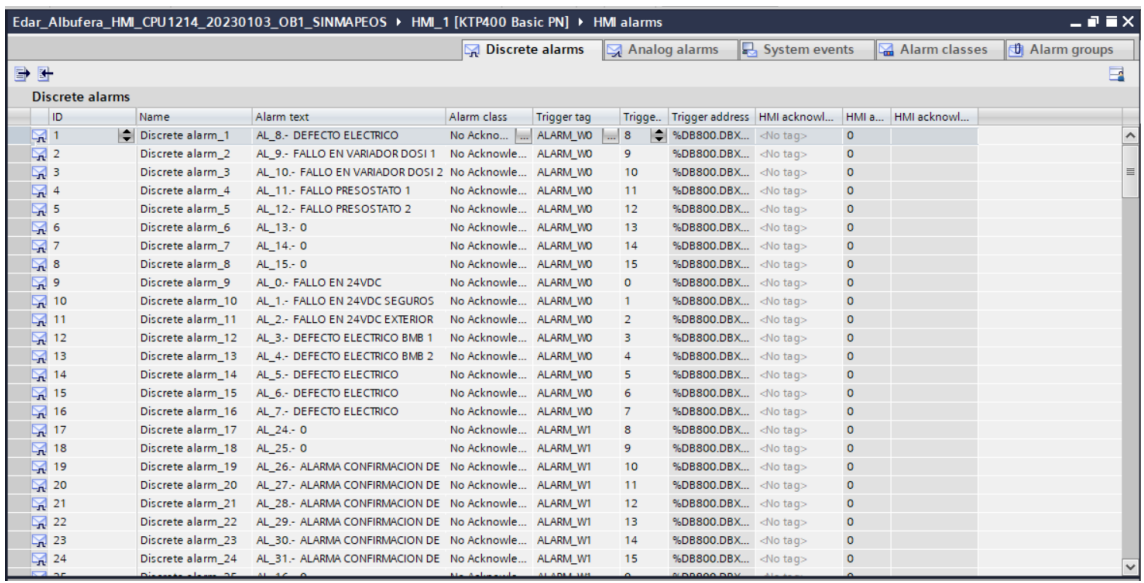

<span id="page-41-1"></span>*Ilustración 39 HMI alarms*

Una vez realizada la tabla se debe añadir una pantalla con la tabla de alarmas vacía para que esta se rellene conforme vayan surgiendo alarmas.

# **Testeo**

<span id="page-42-0"></span>Una vez finalizada la programación tanto del PLC como del HMI se debe realizar un testeo, para corroborar el funcionamiento del programa y validarlo. De esta manera el proyecto queda listo para su puesta en marcha.

Inicialmente el testeo comienza por el PLC y una vez queda validado su funcionamiento se procede a corroborar que el HMI es correcto y realiza una interacción óptima con el PLC.

Las pruebas se pueden realizar con el equipo que se va a emplear en el proyecto o mediante el uso del simulador de TIA Portal. En este caso se va a mostrar las pruebas realizadas con el simulador de TIA Portal, en caso de emplear equipo real para las pruebas se realizarían de igual manera.

Para realizar la comprobación del funcionamiento de los módulos, cuando se realizan simulaciones en TIA Portal, permite forzar valores en las entradas del PLC para poder corroborar todos los escenarios. Si el proyecto fuera muy extenso o complejo, hay tablas de valores forzados para simplificar la labora de testeo.

# <span id="page-42-1"></span>**PLC**

Para realizar las pruebas del PLC, primero se debe comprobar el correcto funcionamiento de los bloques desarrollados, posteriormente se debe comprobar el funcionamiento en conjunto de los módulos desarrollados.

En la ilustración 40 se puede apreciar un ejemplo de simulación en la que se puede apreciar el estado de las variables y en verde como están activos esos circuitos y activan las bobinas correspondientes.

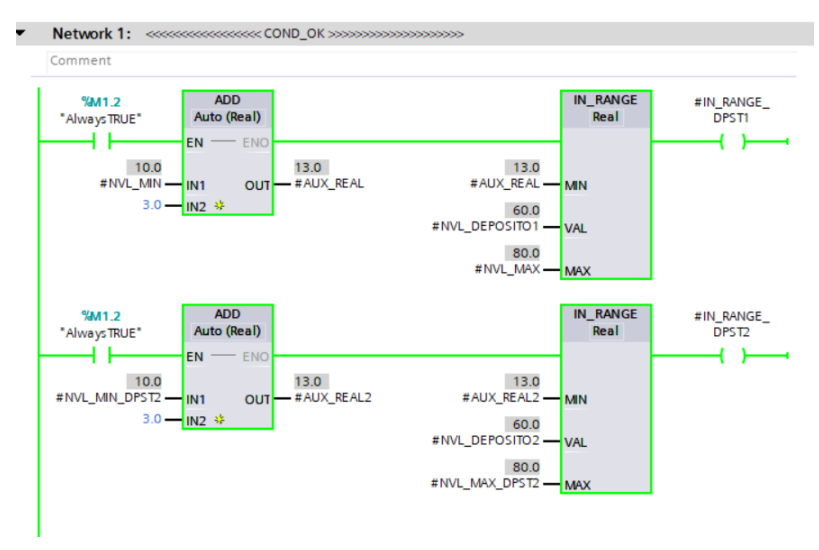

*Ilustración 40 Ejemplo de simulación PLC*

Una vez se corrobora que todo el esquema diseñado en KOP es correcto, se procede a revisar que los bloques funcionan correctamente en conjunto y que las variables han sido correctamente empleadas.

Para la corroboración del funcionamiento de los bloques se emplea la parte encargada del control de la bomba de carga y los agitadores de los depósitos 3 y 4. En la ilustración 41 se puede apreciar cuando al simular un bloque se puede ver el valor de la variable y si está activo o no.

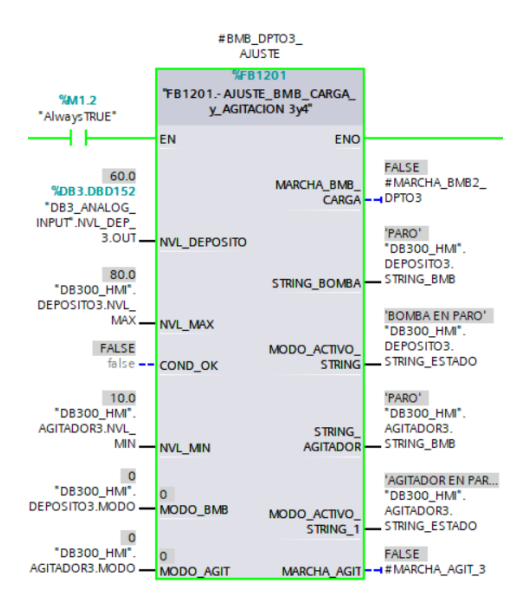

*Ilustración 41 Simulación Bloque PLC*

Para forzar los valores se debe de ir a las tablas de variables y asignar el valor que deseamos. A continuación, en la ilustración 42 se anexa la tabla de variables con la columna en color naranja para asignar valores a forzar.

| 라 란              |                                          | DB1203 .- CTRL_BMB_3y4_DB |                  |             | ■ <sub>9</sub> ■ 图 Keep actual values ■ Snapshot 叫 <sup>18</sup> , Copy snapshots to start values ■ B Load start values as actual values ■ B |                          |                                         |                         |                              |                              |                                   |
|------------------|------------------------------------------|---------------------------|------------------|-------------|----------------------------------------------------------------------------------------------------|--------------------------|-----------------------------------------|-------------------------|------------------------------|------------------------------|-----------------------------------|
|                  | Name                                     |                           | Data type        | Start value | Monitor value                                                                                                    | Retain                   | Accessible f Write Visible in  Setpoint |                         |                              |                              | Comment                           |
| Ð                | Input                                    |                           |                  |             |                                                                                                    |                          |                                         |                         |                              |                              |                                   |
| Ð                | Output                                   |                           | $\blacksquare$   |             |                                                                                                    |                          |                                         |                         |                              | e                            |                                   |
| Ð                | InOut                                    |                           |                  |             |                                                                                                    | $\overline{\phantom{a}}$ |                                         | m                       | m                            | e                            |                                   |
| Ð                | Static                                   |                           |                  |             |                                                                                                    | ۰                        |                                         |                         |                              |                              |                                   |
| Ð                |                                          | <b>BMB DPTO3 AJUSTE</b>   | "FB1201.- AJUSTE |             |                                                                                                    |                          | $\boxed{\checkmark}$                    | $\triangledown$         | $\boxed{\blacktriangledown}$ | $\boxed{\blacktriangledown}$ |                                   |
| Đ                | $\blacktriangledown$                     | Input                     |                  |             |                                                                                                    |                          |                                         |                         |                              | m                            |                                   |
| Ð                | ٠                                        | <b>NVL DEPOSITO</b>       | Real             | 0.0         | 60.0                                                                                                    | $\overline{\mathsf{v}}$  | $\triangledown$                         | $\triangledown$         | $\triangledown$              | n                            | NVL DEPOSITOS 3 Y 4               |
| Ð                | ٠                                        | NVL MAX                   | Real             | 0.0         | 80.0                                                                                                    | $\triangledown$          | $\overline{\mathsf{v}}$                 | $\overline{\mathsf{v}}$ | $\overline{\mathsf{v}}$      | n                            | NVL MAXIMO DE CARGA               |
| Đ                | ٠                                        | COND OK                   | Bool             | false       | <b>FALSE</b>                                                                                                    | $\overline{\mathsf{v}}$  | $\overline{\mathbf{v}}$                 | $\overline{\mathsf{v}}$ | $\overline{\mathsf{v}}$      | n                            | <b>CONDICIONES OK</b>             |
| 10 +             |                                          | NVL MN                    | Real             | 0.0         | 10.0                                                                                                    | $\overline{\mathsf{v}}$  | $\overline{\mathsf{v}}$                 | $\overline{\mathsf{v}}$ | $\triangledown$              | ⊟                            |                                   |
| $11 - 10$        | $\blacksquare$                           | Output                    |                  |             |                                                                                                    |                          |                                         |                         | m                            | F                            |                                   |
| $12$ $\bigoplus$ | $\blacksquare$                           | MARCHA BMB                | Bool             | false       | <b>FALSE</b>                                                                                                    | $\boxed{\checkmark}$     | $\triangledown$                         | $\triangledown$         | $\triangledown$              | ⊓                            | CF MARCHA BMB                     |
| 13 日             | ٠                                        | STRING BOMBA              | String           |             | 'PARO'                                                                                                    | $\overline{\mathbf{v}}$  | $\sqrt{ }$                              | $\overline{\mathsf{v}}$ | $\triangledown$              | n                            | ESTADO BOMBA DE CARGA             |
| $14 - 1$         | ٠                                        | MODO ACTIV                | String           |             | 'BOMBA EN PARO'                                                                                                    | $\triangledown$          | $\triangledown$                         | $\overline{\mathsf{v}}$ | $\triangledown$              | n                            | MODO DE FUNCIONAMIENTO DEL BLOQUE |
| $15$ $\bigodot$  | ٠                                        | STRING AGITA              | String           |             | 'PARO'                                                                                                    | $\triangledown$          | $\sqrt{ }$                              | $\overline{\mathsf{v}}$ | $\triangledown$              | H                            | <b>ESTADO BMB</b>                 |
| 16 1             | ٠                                        | MODO_ACTIV                | String           |             | 'AGITADOR EN PARO'                                                                                                    | $\overline{\mathsf{v}}$  | $\overline{\mathsf{v}}$                 | $\overline{\mathsf{v}}$ | $\boxed{\checkmark}$         | n                            | MODO ACTIVO DE BLOQUE             |
| $17 - 12$        | ٠                                        | MARCHA_AGIT               | Bool             | false       | <b>FALSE</b>                                                                                                    | $\overline{\mathsf{v}}$  | $\overline{\mathsf{v}}$                 | $\overline{\mathbf{v}}$ | $\overline{\mathsf{v}}$      | n                            | CF MARCHA                         |
| 18 +             | $\blacksquare$                           | InOut                     |                  |             |                                                                                                    |                          |                                         |                         |                              | п                            |                                   |
| 19 包             |                                          | MODO_BMB                  | Int              | $\circ$     | $\circ$                                                                                                    | $\triangledown$          | $\triangledown$                         | $\triangledown$         | $\boxed{\checkmark}$         | F                            | SELECTOR DE MODO                  |
| 20 七             |                                          | MODO AGIT                 | Int              | $\circ$     | $\Omega$                                                                                                    | ☑                        | $\overline{\mathsf{v}}$                 | $\overline{\mathsf{v}}$ | $\triangledown$              | n                            | SEL MODO                          |
| $21 - 1$         |                                          | <b>Static</b>             |                  |             |                                                                                                    |                          |                                         |                         |                              | m                            |                                   |
| 22 3 *           |                                          | <b>BMB DPTO4 AJUSTE</b>   | "FB1201,-AJUSTE  |             |                                                                                                    | $\overline{\phantom{a}}$ | $\triangledown$                         | $\triangledown$         | $\triangledown$              | $\triangledown$              |                                   |
| 23 1             | BMB <sub>C</sub><br>$\ddot{\phantom{1}}$ |                           | "FB30_MOTOR"     |             |                                                                                                    |                          | $\sqrt{ }$                              | $\overline{\mathsf{v}}$ | $\triangledown$              | $\overline{\mathbf{v}}$      |                                   |
| $24 - 1$         |                                          | MARCHA BMB2 DPTO3         | Bool             | false       | <b>FALSE</b>                                                                                                    |                          | $\triangledown$                         | $\overline{\mathsf{v}}$ | $\triangledown$              | $\overline{\mathbf{v}}$      |                                   |
| 25 3 4           |                                          | MARCHA BMB2 DPTO4         | Bool             | false       | <b>FALSE</b>                                                                                                    |                          | $\overline{\mathsf{v}}$                 | $\overline{\mathsf{v}}$ | $\overline{\mathsf{v}}$      |                              |                                   |
| $26 - 4$         |                                          | AGITADOR_3_CONFIG         | "FB1201,-AJUSTE  |             |                                                                                                    |                          | $\triangledown$                         | $\overline{\mathsf{v}}$ | $\triangledown$              | $\triangledown$              | AGITADOR 3 CONFIG                 |
| $27 - 41$        |                                          | AGITADOR 4_CONFIG         | "FB1201,-AJUSTE  |             |                                                                                                    |                          | $\sqrt{ }$                              | $\overline{\mathsf{v}}$ | $\boxed{\checkmark}$         | $\overline{\mathsf{v}}$      | <b>AGITADOR 4 CONFIG</b>          |
| 28 图 ■           | AGIT 3                                   |                           | "FB30 MOTOR"     |             |                                                                                                    |                          | $\triangledown$                         | $\overline{\mathsf{v}}$ | $\triangledown$              | $\triangledown$              | <b>BLOQUE MOTOR AGITADOR 3</b>    |
|                  | 29 <b>1 + AGIT 4</b>                     |                           | "FB30 MOTOR"     |             |                                                                                                    |                          | $\overline{\mathsf{v}}$                 | $\overline{\mathsf{v}}$ | $\triangledown$              | $\triangledown$              | BLOQUE MOTOR AGITADOR 4           |
| 30 0 =           |                                          | MARCHA AGIT 3             | Bool             | false       | <b>FALSE</b>                                                                                                    | m.                       | $\triangledown$                         | $\triangledown$         | $\boxed{\mathsf{v}}$         | $\triangledown$              | CF AGIT3                          |
| 31 43 .          |                                          | MARCHA AGIT 4             | Bool             | false       | <b>FALSE</b>                                                                                                    | e                        | $\overline{\mathsf{v}}$                 | $\overline{\mathsf{v}}$ | $\triangledown$              | $\overline{\mathcal{A}}$     | CF AGIT 4                         |

*Ilustración 42 Tabla de variables del PLC*

En la columna naranja al simular el PLC se pueden forzar valores para el testeo del programa. De esta manera se puede ver el funcionamiento de un bloque sin necesidad de ver su código y permite un rápido análisis del comportamiento del bloque.

### <span id="page-44-0"></span>**HMI**

La simulación del HMI sirve para verificar su correcto funcionamiento. Es importante corroborar que se visualizan las variables correctas, que los elementos son visibles cuando corresponde, que los elementos están en los lugares correctos y que el HMI es funcional con el código desarrollado para el PLC y permite realizar todas las tareas necesarias.

Al simular el HMI el funcionamiento es el mismo que realizaría si fuera la pantalla HMI física. A continuación, en la ilustración 43 se puede apreciar un ejemplo de funcionamiento de la bomba RyC con todo el funcionamiento corroborado.

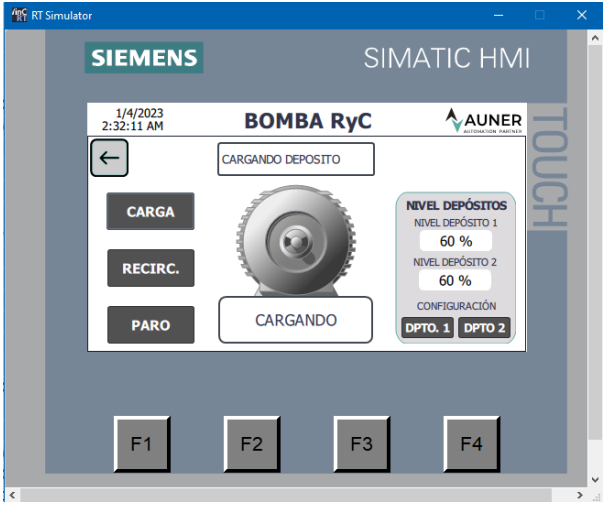

*Ilustración 43 Bomba RyC HMI*

Se debe corroborar el funcionamiento de cada pantalla del HMI para validar su funcionamiento y que cada botón activa o desactiva la variable correspondiente del PLC para realizar su función. En la ilustración 44 se aprecia la pantalla del depósito 1 la cual es más sencilla que la de la bomba al no tener elementos que tengan que variar su visibilidad ni sea necesario mostrar tanta información.

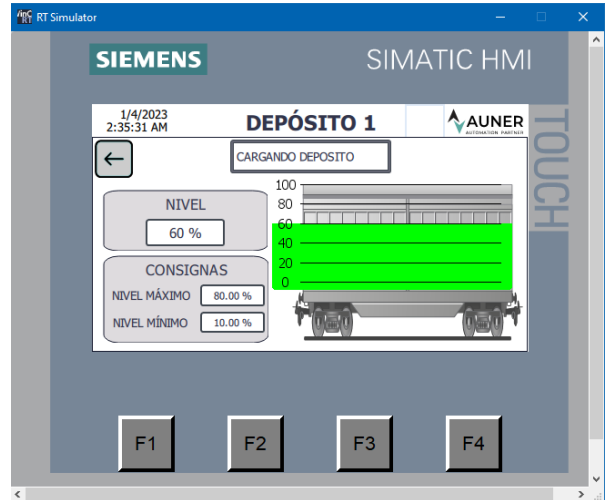

*Ilustración 44 Depósito 1 HMI*

# **Conclusiones y trabajo futuro**

<span id="page-45-0"></span>Como conclusiones de este proyecto, se obtiene que, gracias a la automatización del proceso de control de la generación de biogás, se logra optimizar la producción y controlar los niveles de manera automática. De esta manera se reduce las responsabilidades del personal y se delega la responsabilidad en el PLC, monitorizando constantemente el proceso y regulando según consignas y necesidad el proceso de generación de biogás.

Es muy importante documentar y comentar de manera correcta el trabajo, ya que muchas veces un proyecto se desarrolla entre varias personas, en este caso la parte de programación de PLC y HMI ha sido por mi parte y en la parte de esquemas eléctricos he realizado la supervisión y corroboración del desarrollo. Es importante conocer bien las librerías que se van a emplear ya que el correcto uso de estas, puede permitir un ahorro sustancial de tiempo. Un proyecto está formado de un cumulo de pequeños trabajos, los cuales deben estar correctos y verificados, para el buen funcionamiento del proyecto.

A nivel de desarrollo del proyecto, es importante que el cliente detalle de manera correcta y con precisión lo que desea realizar para que se pueda desarrollar de manera óptima. Durante las fases de desarrollo del proyecto es importante mantener informado al cliente para que este pueda ir validando los avances y notificar si surge algún cambio. En caso de dudas es importante dejar el proyecto parametrizable para poder ajustarlo. Es importante tener listo el proyecto para realizar cambios o ampliaciones.

A nivel académico/formativo, este proyecto ha sido un reto afrontarlo, ya que ha sido un constante aprendizaje y evolución durante su desarrollo. De hecho, como punto a mejorar en este proyecto y tener en cuenta para los futuros, es vital analizar bien las librerías que se emplean para ahorrar trabajo, ya que en este caso los avisos y alarmas de las señales analógicas están incluidas en el módulo y en este proyecto no se ha contemplado su uso.

Como trabajo futuro en este proyecto hay dos puntos destacables.

El primer punto que permitiría una gran mejoría seria la introducción de electroválvulas, con ellas se podría automatizar todo el proceso de la línea de cosustrato. De esta manera los depósitos se autorregularían y el gasómetro siempre tendría disponible fango, eligiendo siempre el deposito óptimo.

El otro punto de mejora seria incluir una pantalla HMI de Unify, la cual tendría un mayor tamaño que la actual para mejorar la visualización de los datos y además incluye el servidor web, con lo cual se podría acceder al control de la planta desde un dispositivo móvil y saber en todo momento lo que está ocurriendo en el proceso de fabricación de biogás.

REGULACIÓN Y CONTROL DE BIOGÁS EN EDAR MEDIANTE SISTEMA DE CONTROL Y MONITORIZACIÓN DE SIEMENS

# **Referencias bibliográficas**

<span id="page-46-0"></span>[1] Información del EDAR: [https://www.chj.es/es](https://www.chj.es/es-es/medioambiente/albufera/Paginas/DepuracionintegraldelAlbuferaSur.aspx)[es/medioambiente/albufera/Paginas/DepuracionintegraldelAlbuferaSur.aspx](https://www.chj.es/es-es/medioambiente/albufera/Paginas/DepuracionintegraldelAlbuferaSur.aspx)

[2] Información extra sobre el EDAR por la Generalitat[: https://www.epsar.gva.es/albufera-sur](https://www.epsar.gva.es/albufera-sur)

[3] Que es un EDAR:<https://www.iagua.es/respuestas/estacion-depuradora-aguas-residuales>

[4]EDAR[:https://www.miteco.gob.es/es/agua/temas/saneamiento](https://www.miteco.gob.es/es/agua/temas/saneamiento-depuracion/sistemas/edar/default.aspx)[depuracion/sistemas/edar/default.aspx](https://www.miteco.gob.es/es/agua/temas/saneamiento-depuracion/sistemas/edar/default.aspx)

[5] Objetivos de desarrollo sostenible:<https://www.un.org/sustainabledevelopment/es/>

[6] 7, Energía asequible y no contaminante: <https://www.un.org/sustainabledevelopment/es/energy/>

[7] Objetivo 6: Agua limpia y saneamiento: <https://www.un.org/sustainabledevelopment/es/water-and-sanitation/>

[8] ODS 7.2 De aquí a 2030, aumentar considerablemente la proporción de energía renovable en el conjunto de fuentes energética [https://agfprocesos.com/en/2017/09/18/biogas-los](https://agfprocesos.com/en/2017/09/18/biogas-los-gases-efecto-invernadero-gei/)[gases-efecto-invernadero-gei/](https://agfprocesos.com/en/2017/09/18/biogas-los-gases-efecto-invernadero-gei/) )